# 電子申請サービス事前準備について

2022 年 9 月版

改 訂 履 歴

| 改訂年月日      | 改訂理由                        |
|------------|-----------------------------|
| 2021年1月19日 | マニュアル統一により新規作成              |
| 2021年3月17日 | ブラウザ拡張機能のインストール方法の記載内容を追加   |
| 2021年6月17日 | 電子署名プログラムのインストール手順の記載を修正    |
| 2022年9月16日 | Internet Explorer に関する表記の変更 |
|            |                             |
|            |                             |
|            |                             |
|            |                             |
|            |                             |
|            |                             |
|            |                             |
|            |                             |
|            |                             |
|            |                             |

目 次

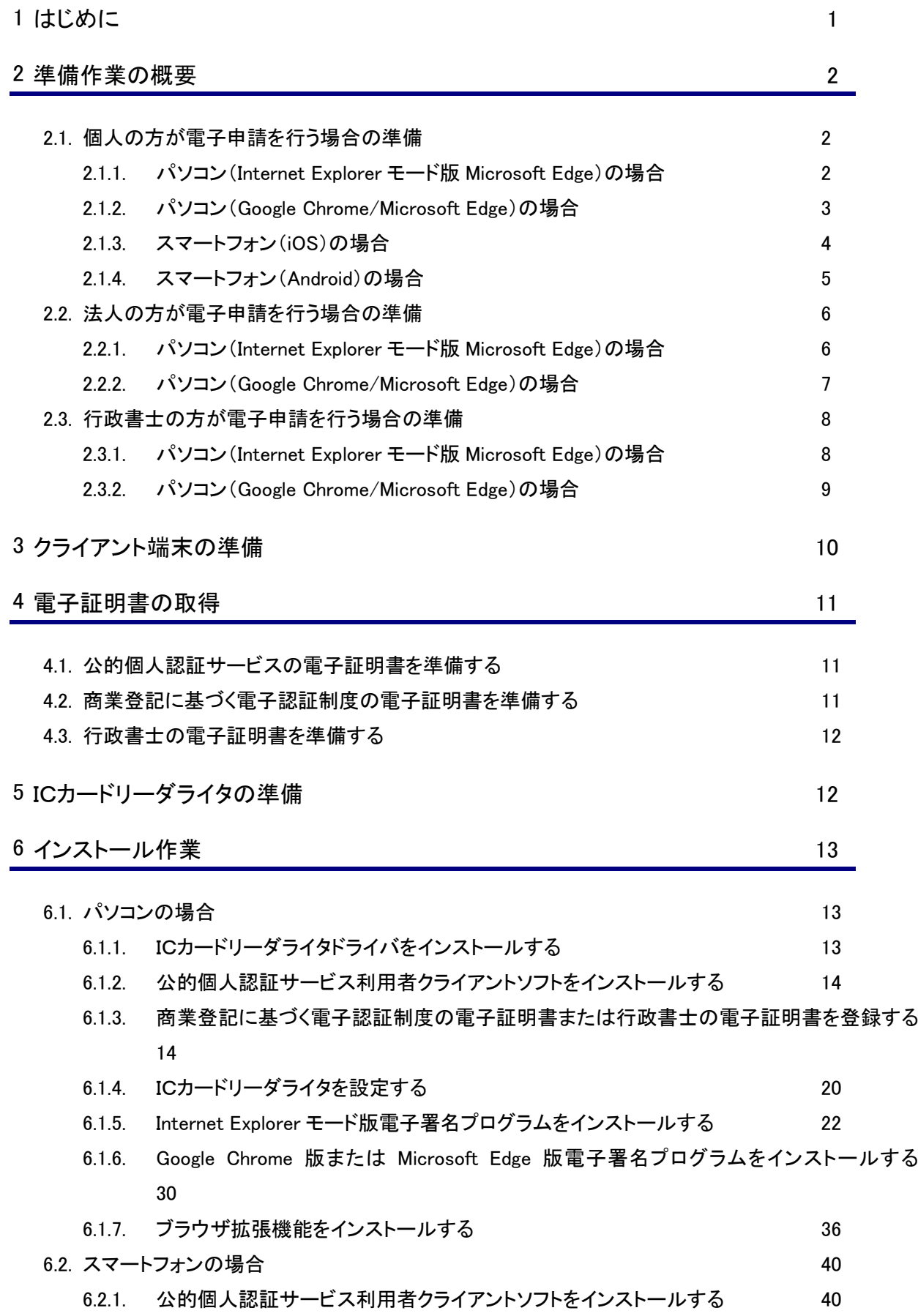

#### 7 [付録](#page-49-0) 46

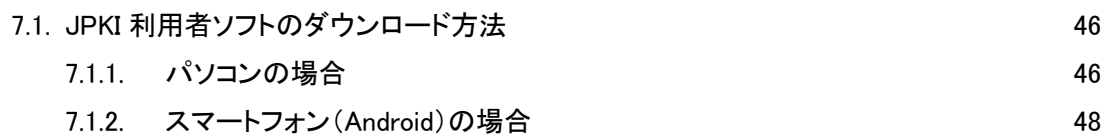

### <span id="page-4-0"></span>1 はじめに

電子申請システムでは、申請用紙のダウンロードサービスと電子申請サービスの2つのサービスを提供 しています。

電子申請などのインターネットを介した行政手続では、他人による成りすましなどの不正防止のため、厳 格な本人確認の必要な申請手続については電子署名を求めることが原則となっています。

電子申請サービスでは、電子署名が必要となる手続があります。電子署名が必要な電子申請サービス を利用する場合は、事前に本書の作業を実施する必要があります。

なお、電子申請サービスで利用可能な電子認証サービスには、以下のものがあります。

・ 公的個人認証サービス 地方公共団体情報システム機構(J-LIS)が個人を認証するサービスです。 主に個人の申請の場合に利用します。「公的個人認証サービス」の電子証明書を利用して電子署名 を付与する場合は、電子証明書を読み込むためのICカードリーダライタの接続や専用ソフトウェアの インストールが必要になります。

・ 商業登記に基づく電子認証制度 電子認証登記所(東京法務局)が法人代表者などを認証する制度です。 法人の申請の場合に利用します。「商業登記に基づく電子認証制度」の電子証明書を利用して電子 署名を付与する場合は、事前にブラウザに電子証明書を登録する必要があります。

・ 行政書士認証サービス

セコムトラストシステムズが行政書士資格者を認証するサービスです。 行政書士資格を証明する必要のある申請の場合に利用します。行政書士電子証明書を利用して電 子署名を付与する場合は、事前にブラウザに電子証明書を登録する必要があります。

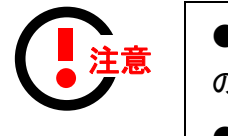

●電子署名が必要な電子申請サービスをご利用される方は、本書 の作業が必要です。

●ダウンロードサービスのみをご利用される方は、本書の作業は必 要ありません。

#### <span id="page-5-0"></span>2 準備作業の概要

<span id="page-5-1"></span>電子申請サービスを利用するにあたり、その事前作業として以下の事項が必要となります。 2.1.個人の方が電子申請を行う場合の準備

<span id="page-5-2"></span>個人の方が電子申請を行う場合は、公的個人認証サービスの準備を行います。

#### 2.1.1. パソコン(Internet Explorer モード版 Microsoft Edge)の場合

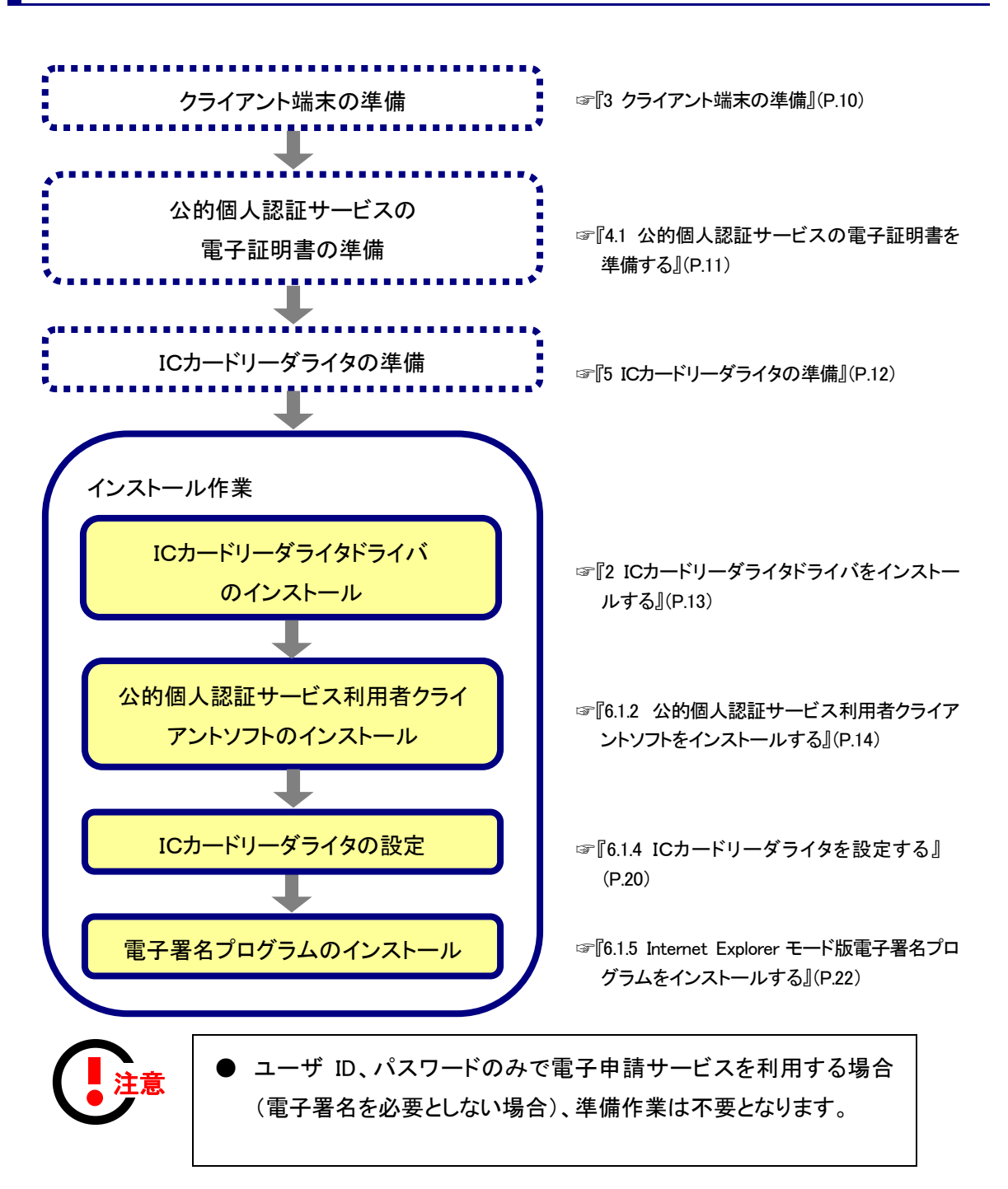

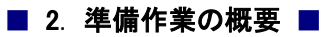

● 申請用紙のダウンロードのみを利用する場合も、準備作業は不要 となります。

<span id="page-6-0"></span>2.1.2. パソコン (Google Chrome/Microsoft Edge)の場 合

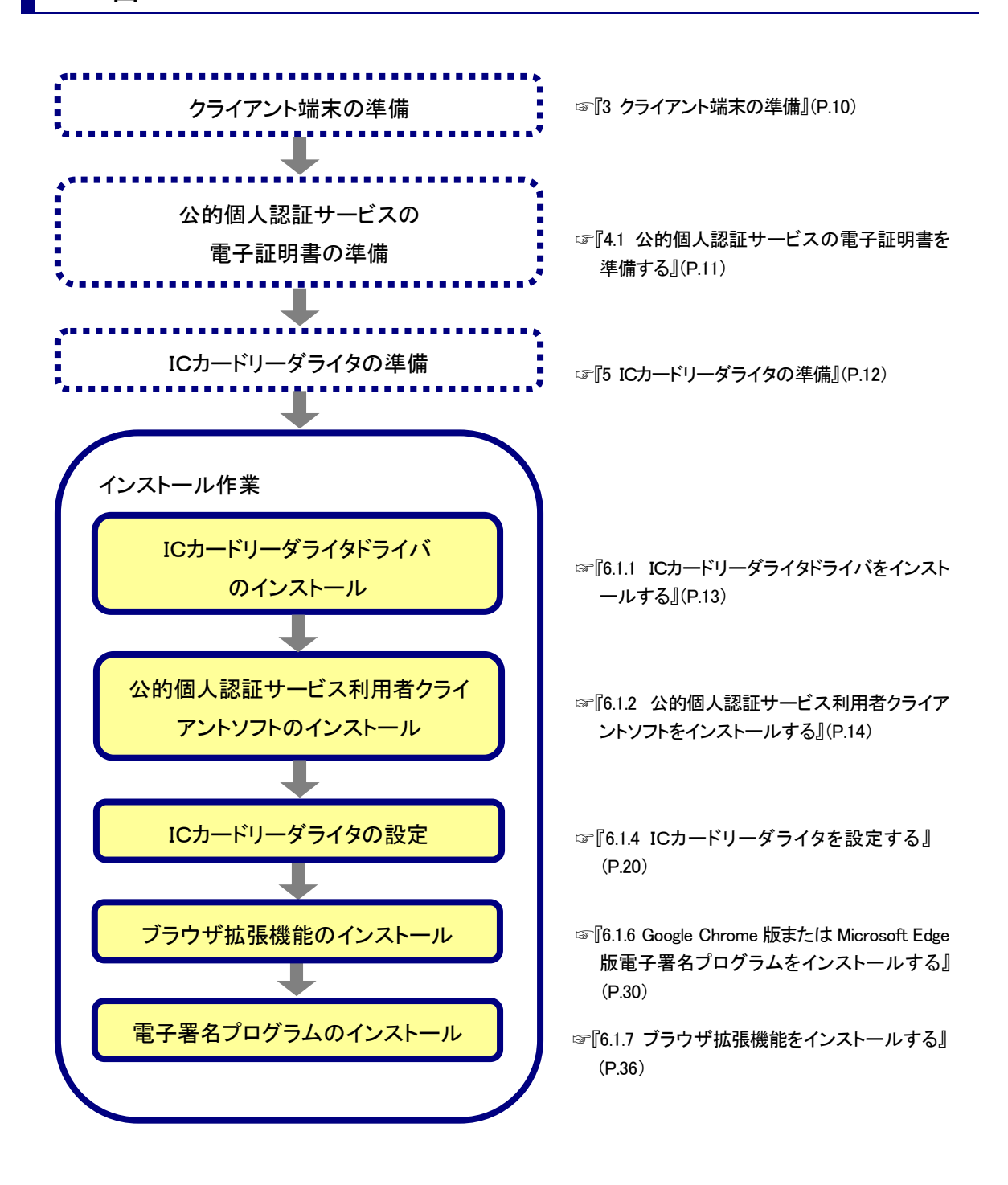

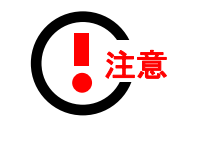

- ユーザ ID、パスワードのみで電子申請サービスを利用する場合 (電子署名を必要としない場合)、準備作業は不要となります。
- 申請用紙のダウンロードのみを利用する場合も、準備作業は不要 となります。

## <span id="page-7-0"></span>2.1.3. スマートフォン(iOS)の場合

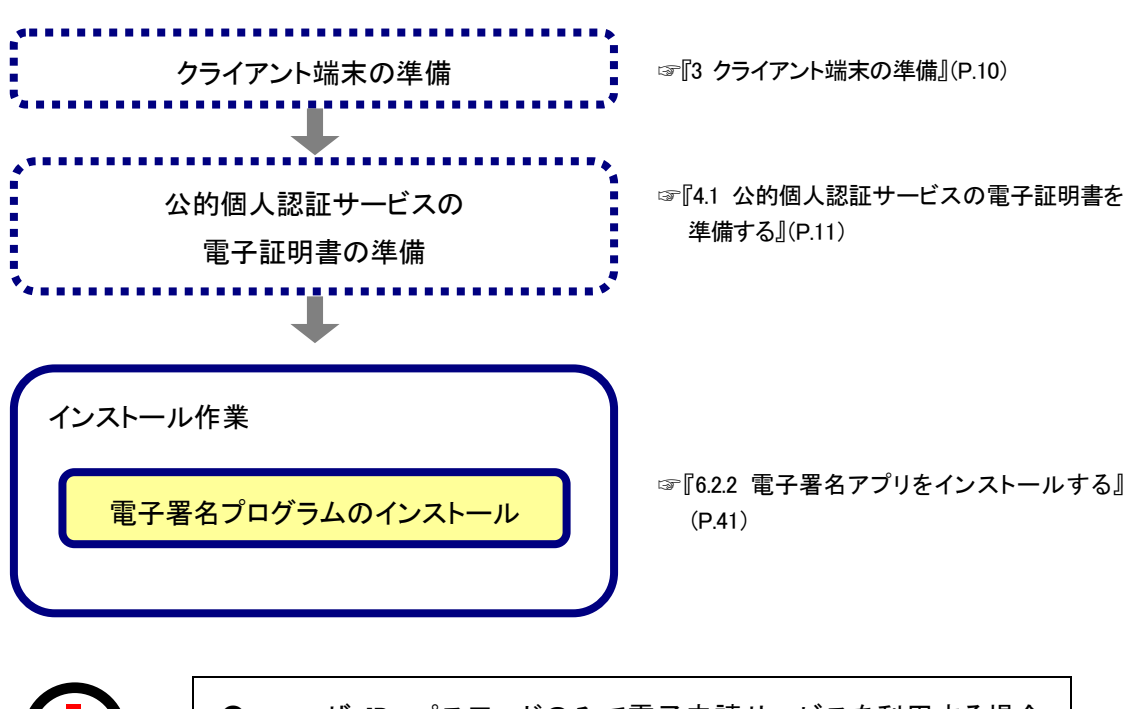

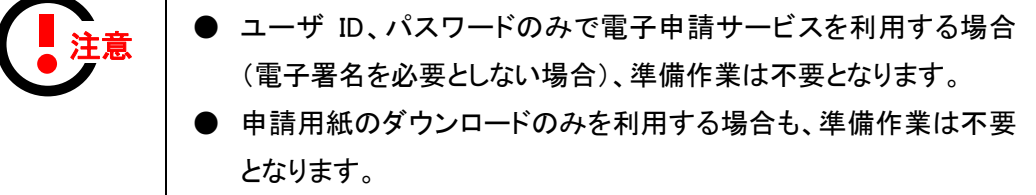

<span id="page-8-0"></span>2.1.4. スマートフォン(Android)の場合

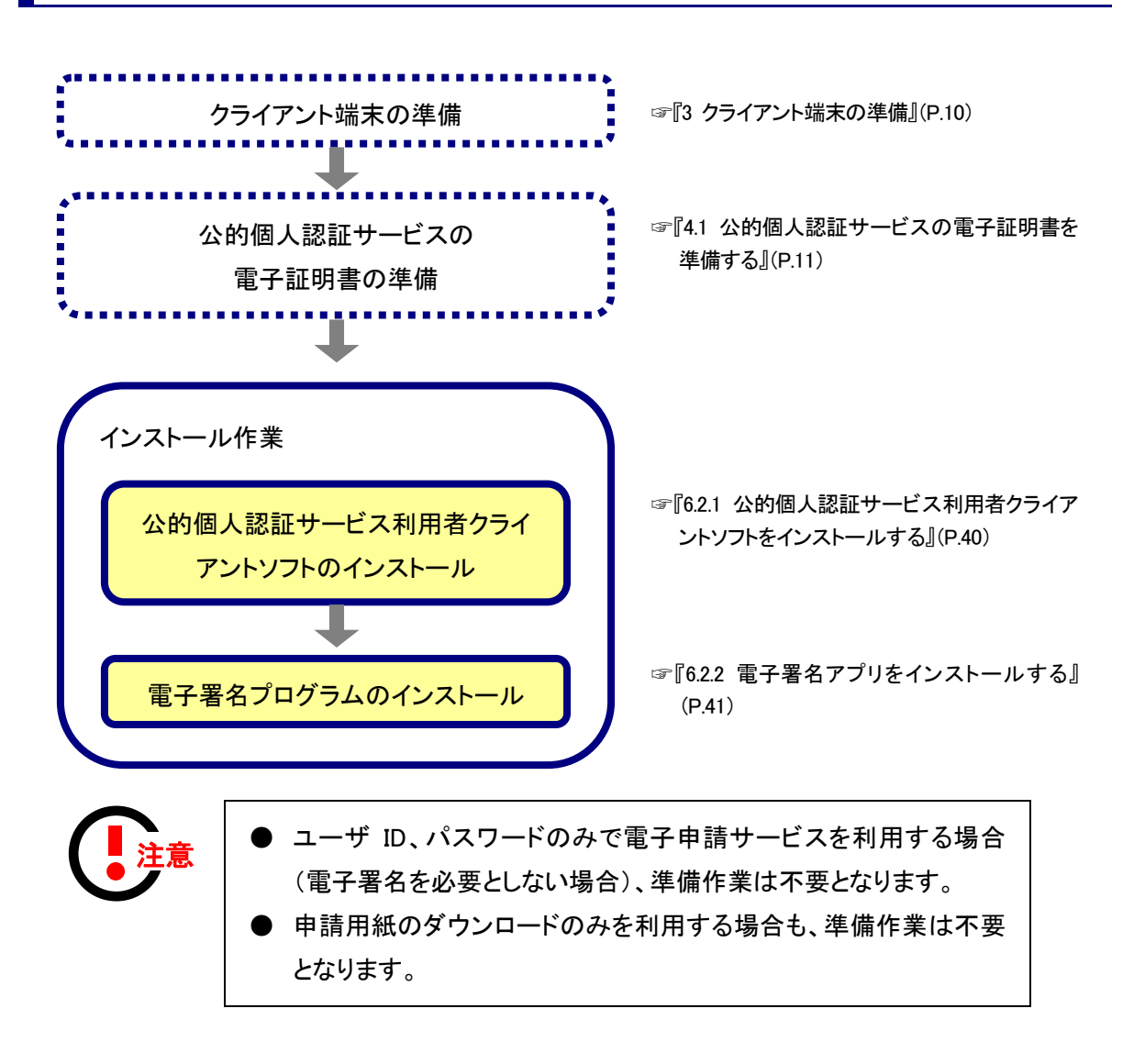

#### <span id="page-9-0"></span>2.2.法人の方が電子申請を行う場合の準備

#### <span id="page-9-1"></span>2.2.1. パソコン (Internet Explorer モード版 Microsoft Edge)の場合

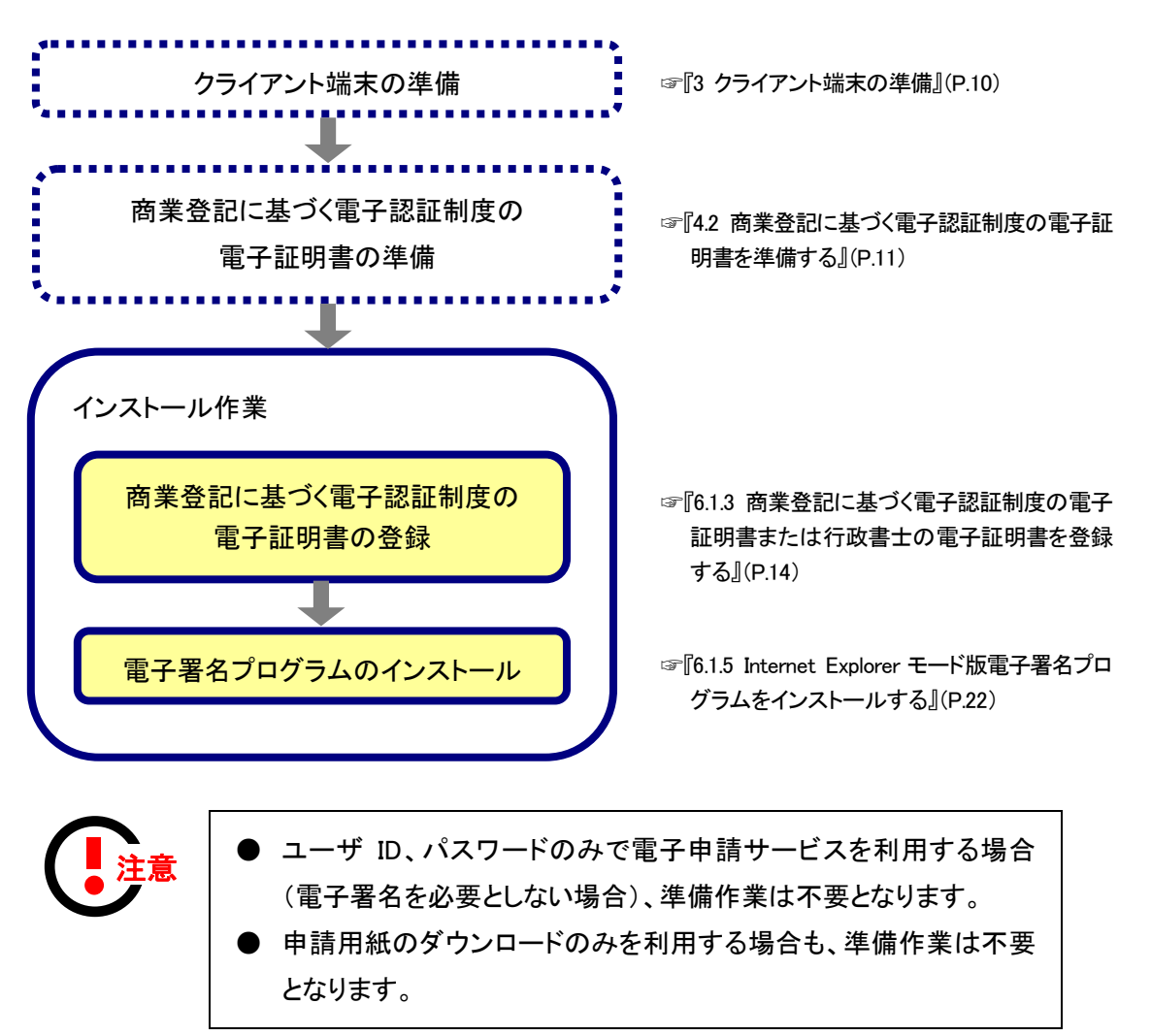

法人の方が電子申請を行う場合は、商業登記に基づく電子認証制度の準備を行います。

<span id="page-10-0"></span>2.2.2. パソコン (Google Chrome/Microsoft Edge)の場 合

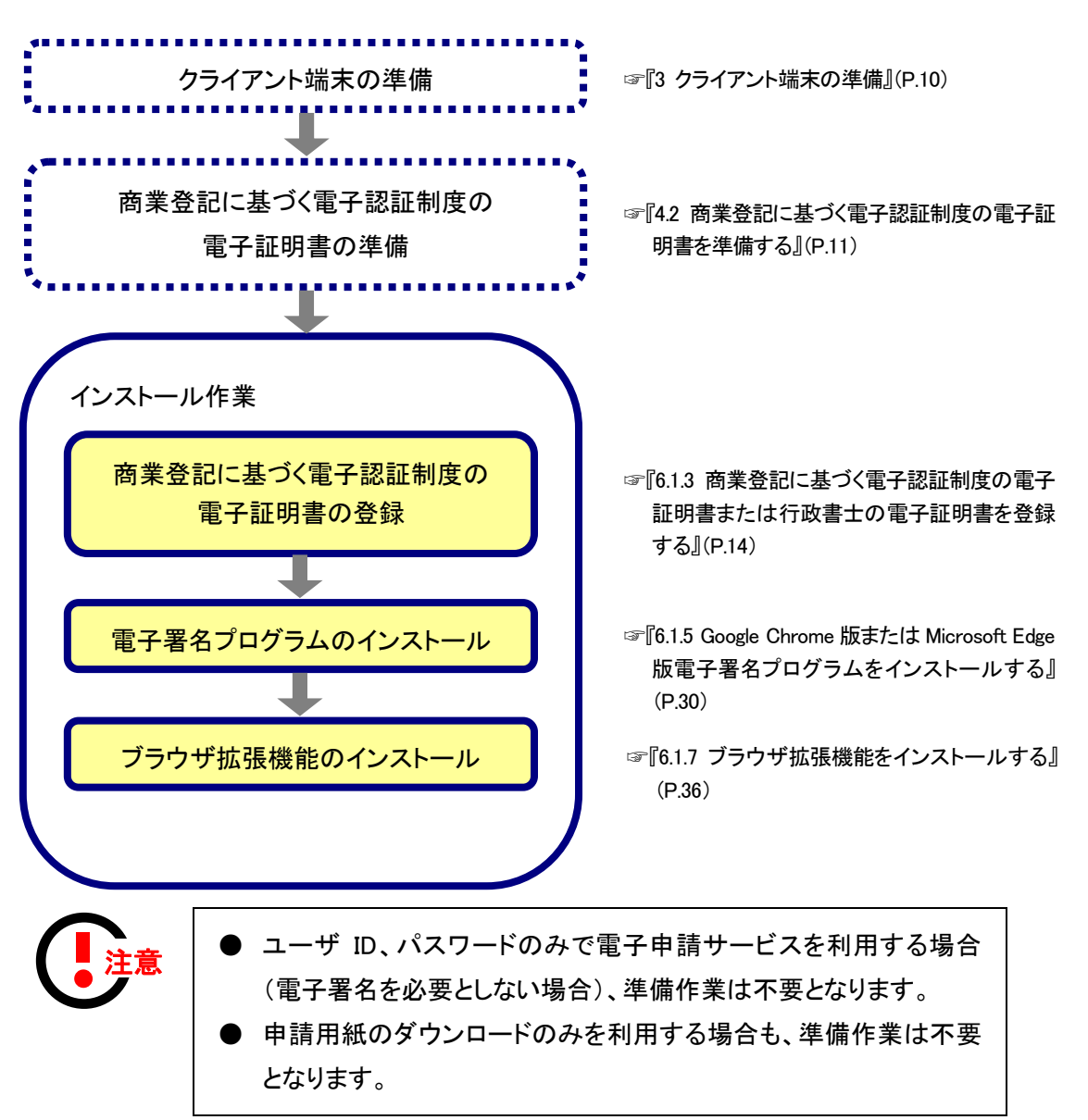

法人の方が電子申請を行う場合は、商業登記に基づく電子認証制度の準備を行います。

#### <span id="page-11-0"></span>2.3.行政書士の方が電子申請を行う場合の準備

#### <span id="page-11-1"></span>2.3.1. パソコン(Internet Explorer モード版 Microsoft Edge)の場合

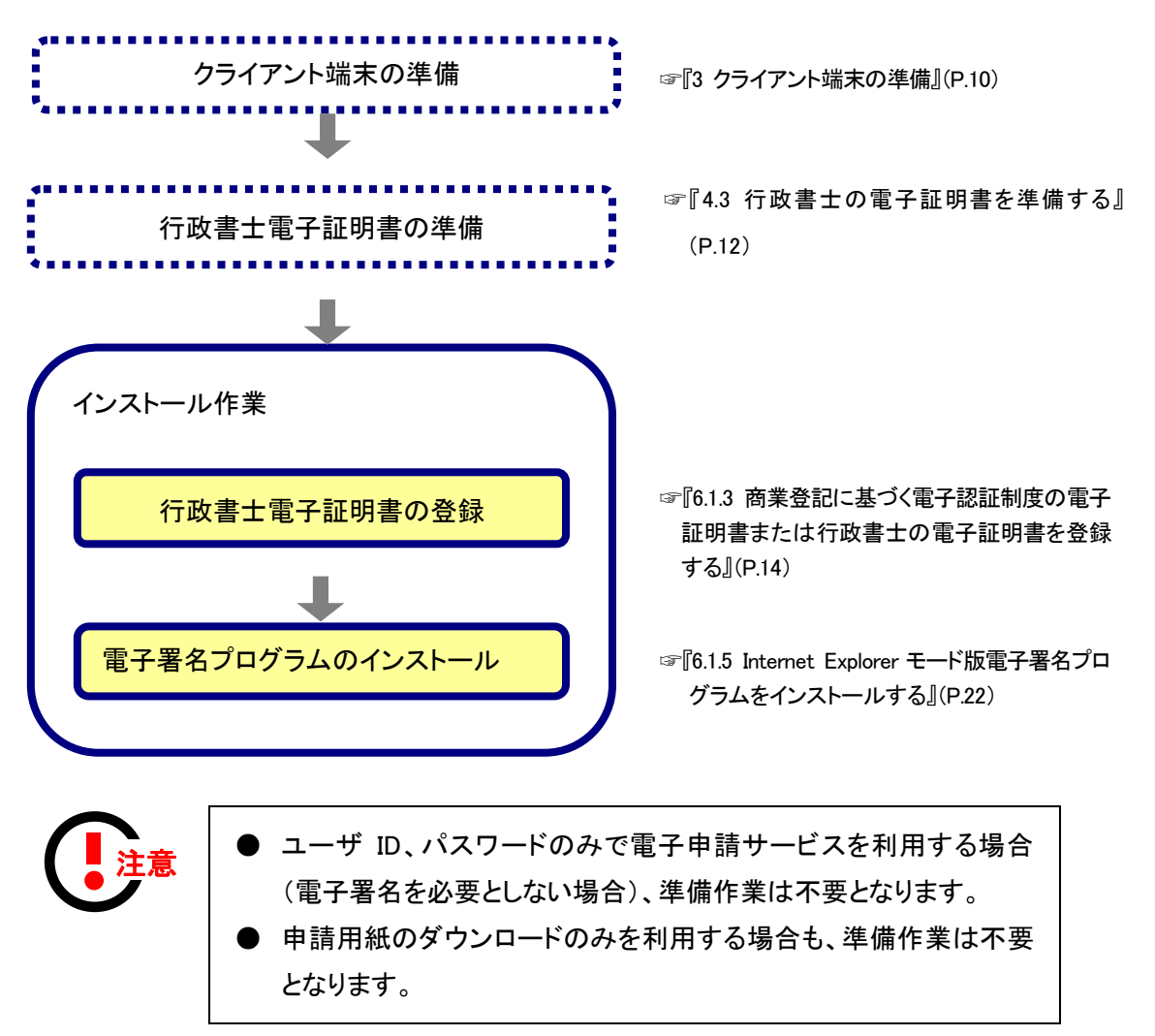

行政書士の方が電子申請を行う場合は、行政書士証明書の準備を行います。

<span id="page-12-0"></span>2.3.2. パソコン (Google Chrome/Microsoft Edge)の場 合

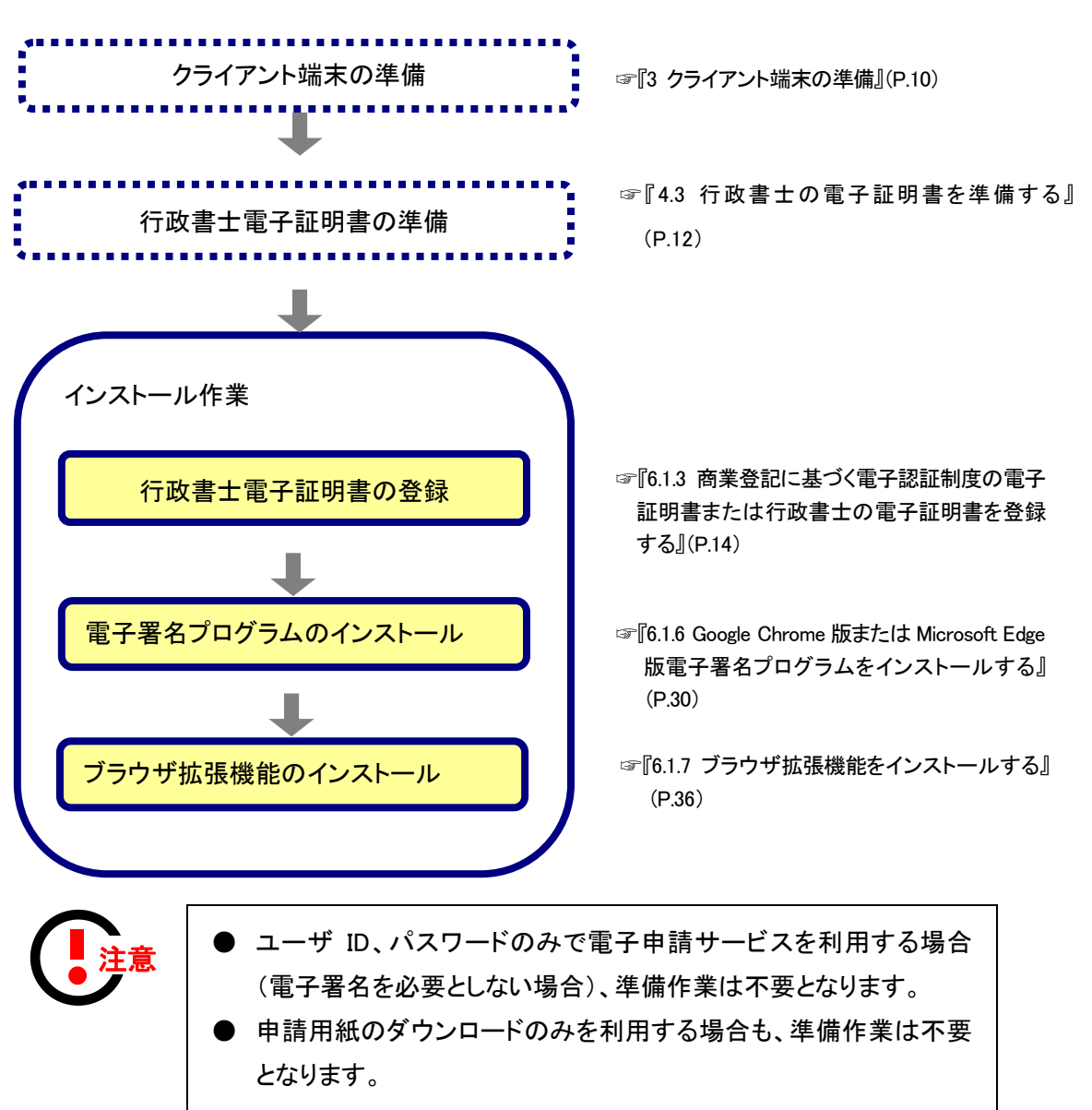

行政書士の方が電子申請を行う場合は、行政書士証明書の準備を行います。

# <span id="page-13-0"></span>3 クライアント端末の準備

クライアント端末を準備します。クライアント端末の用途と条件は以下の通りです。

(1) クライアント端末

「電子申請サービス」の【動作環境】リンクをクリック後、「動作環境」画面の「クライアント環境」の内 容を参照して下さい。

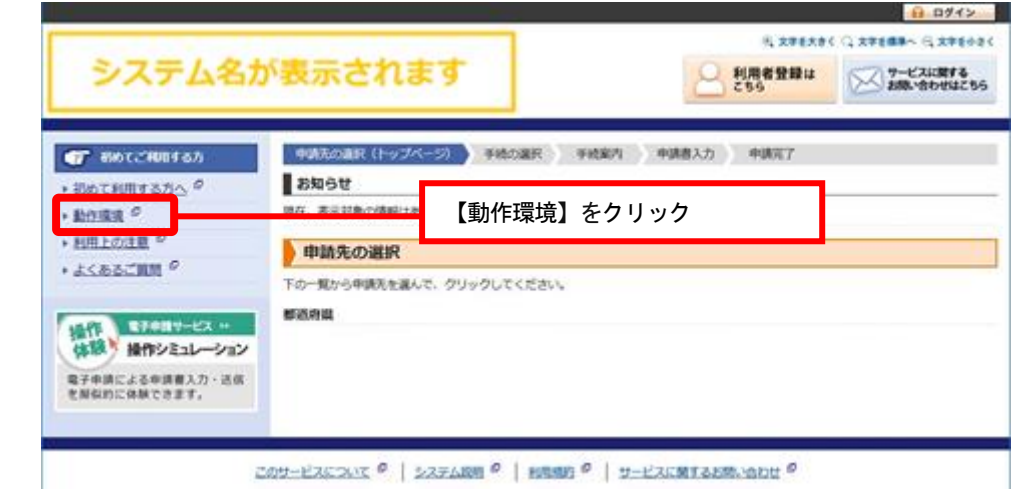

(2) プリンタ

手続の利用にあたって、印刷を行う場合に必要です。

#### <span id="page-14-0"></span>4 電子証明書の取得

#### <span id="page-14-1"></span>4.1.公的個人認証サービスの電子証明書を準備する

個人の場合、公的個人認証サービスの電子証明書が必要です。公的個人認証サービスの電子 証明書は、個人番号カードに格納して交付されますので、お住まいの市区町村窓口に個人番号カ ードをお持ちのうえ、電子証明書の発行手続を行ってください。

なお、個人番号カードをお持ちでない場合は、個人番号カードの発行手続と同時に電子証明書 の発行手続を行ってください。

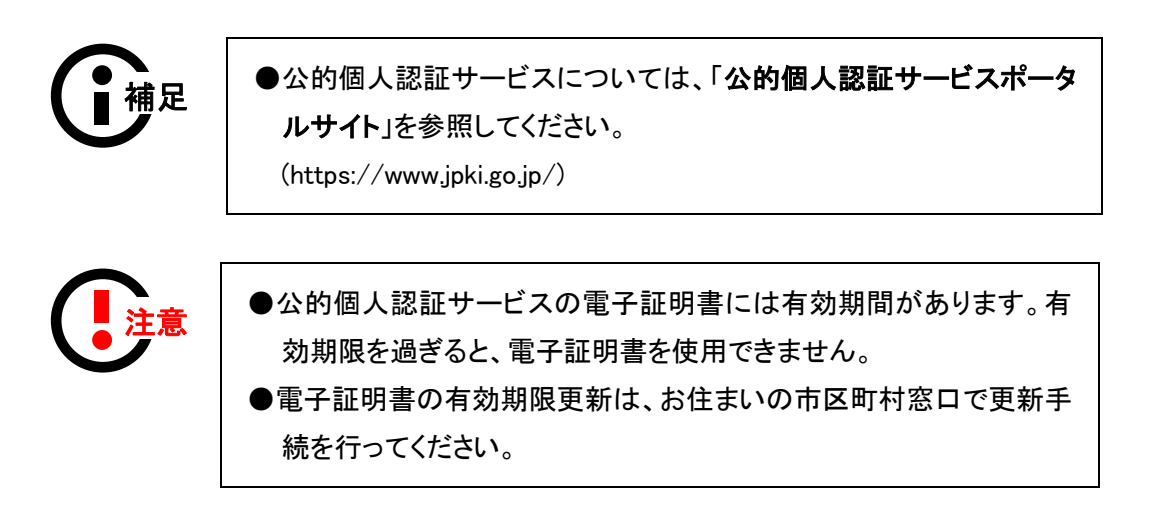

#### <span id="page-14-2"></span>4.2.商業登記に基づく電子認証制度の電子証明書を準 備する

法人の場合、商業登記に基づく電子認証制度の電子証明書が必要です。商業登記に基づく電 子認証制度の電子証明書は、管轄登記所で交付を受けてください。

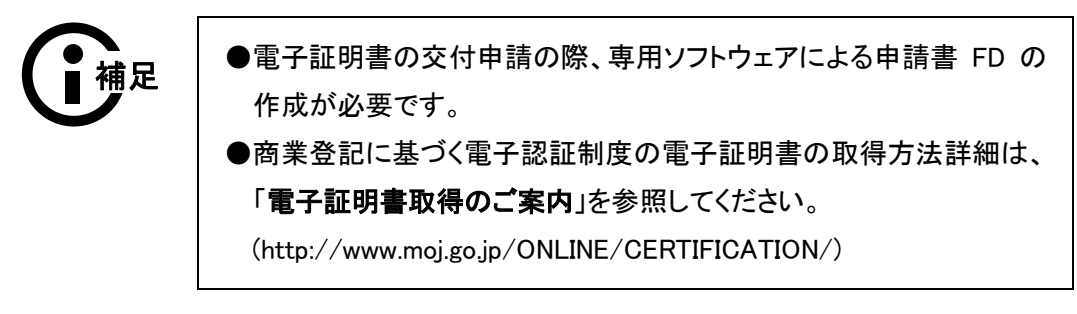

#### <span id="page-15-0"></span>4.3.行政書士の電子証明書を準備する

行政書士資格者の場合、行政書士資格を証明できる電子証明書が必要です。行政書士電子証 明書は日本行政書士会連合会推奨の電子証明書をお申込みください。

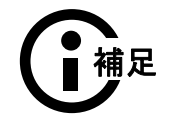

●電子証明書の取得方法詳細は、「行政書士電子証明書のお申込 み」を参照してください。 (http://www.secomtrust.net/service/ninsyo/gyosei.html)

# <span id="page-15-1"></span>5 ICカードリーダライタの準備

発行した公的個人認証サービスの IC カードに対応したICカードリーダライタを購入します。対応機種は、 お住まいの市区町村に確認してください。

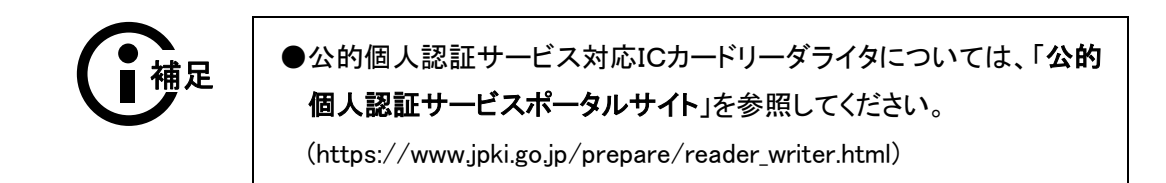

<span id="page-16-3"></span><span id="page-16-0"></span>6 インストール作業

#### <span id="page-16-1"></span>6.1.パソコンの場合

#### <span id="page-16-2"></span>6.1.1. ICカードリーダライタドライバをインストールする

ICカードリーダライタのドライバをインストールしてください。ICカードリーダライタドライバのイン ストール手順は、お使いになるICカードリーダライタ製品の設定手順書等に従ってください。

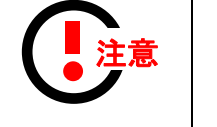

●公的個人認証サービスの場合でパソコンを利用している場合に本 作業が必要となります。 ●必ず Administrator(コンピュータの管理者)権限をもつユーザでイン ストール作業を実施してください。

●必ずICカードリーダライタドライバをインストールしたあとに、公的個 人認証サービス利用クライアントソフトをインストールしてください。

#### <span id="page-17-0"></span>6.1.2. 公的個人認証サービス利用者クライアントソフトを インストールする

公的個人認証サービスポータルサイトからダウンロードしたファイルを実行します。

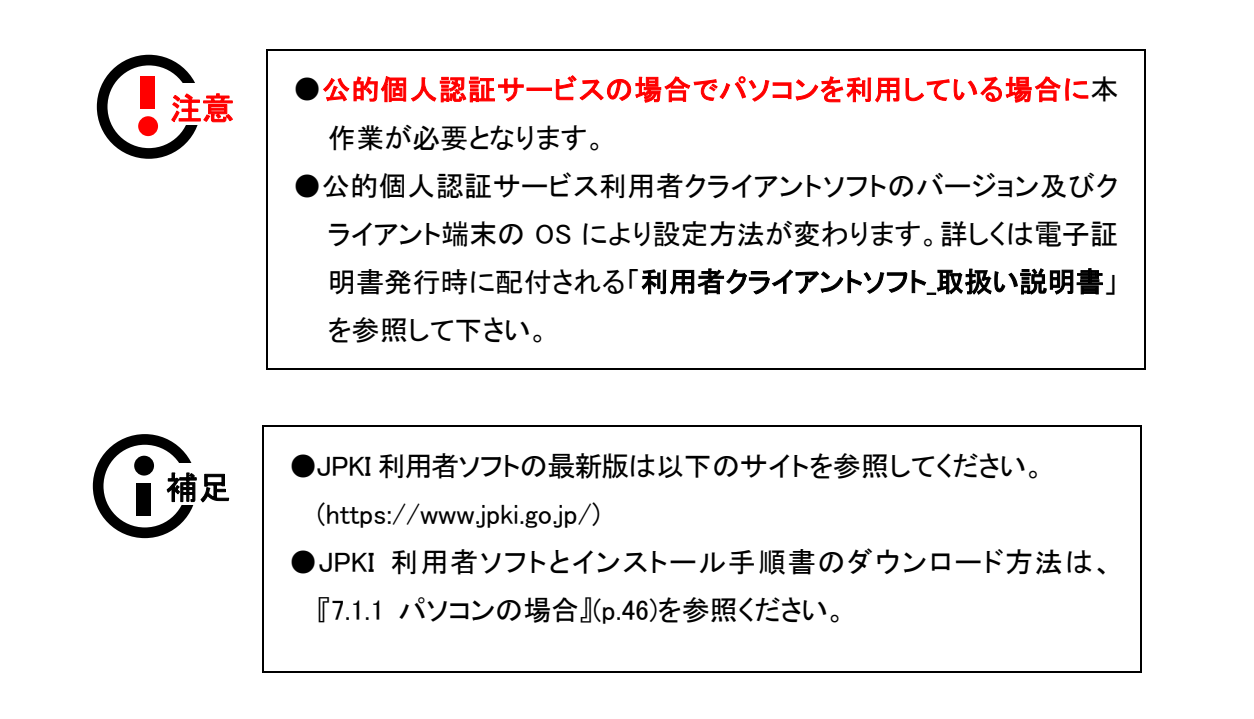

## <span id="page-17-1"></span>6.1.3. 商業登記に基づく電子認証制度の電子証明書また は行政書士の電子証明書を登録する

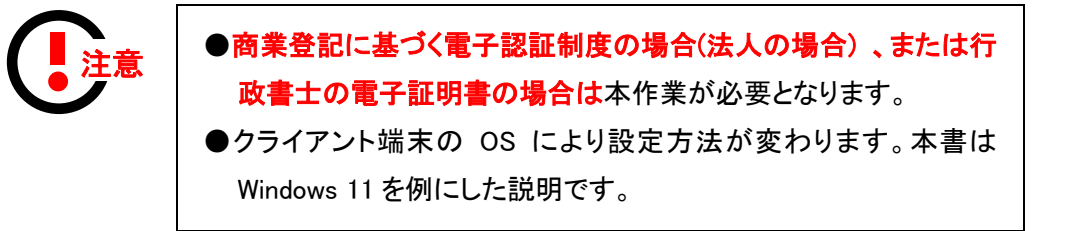

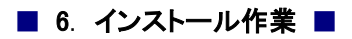

1. スタートメニューから、「コントロール パネル」を検索し、開きます。

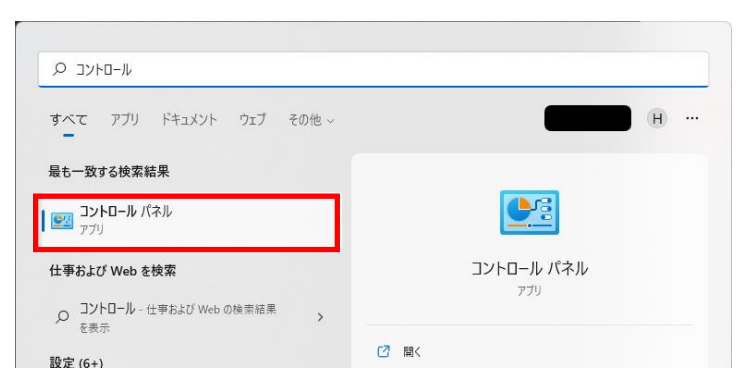

2. 「ネットワークとインターネット」から「インターネット オプション」を選択します。

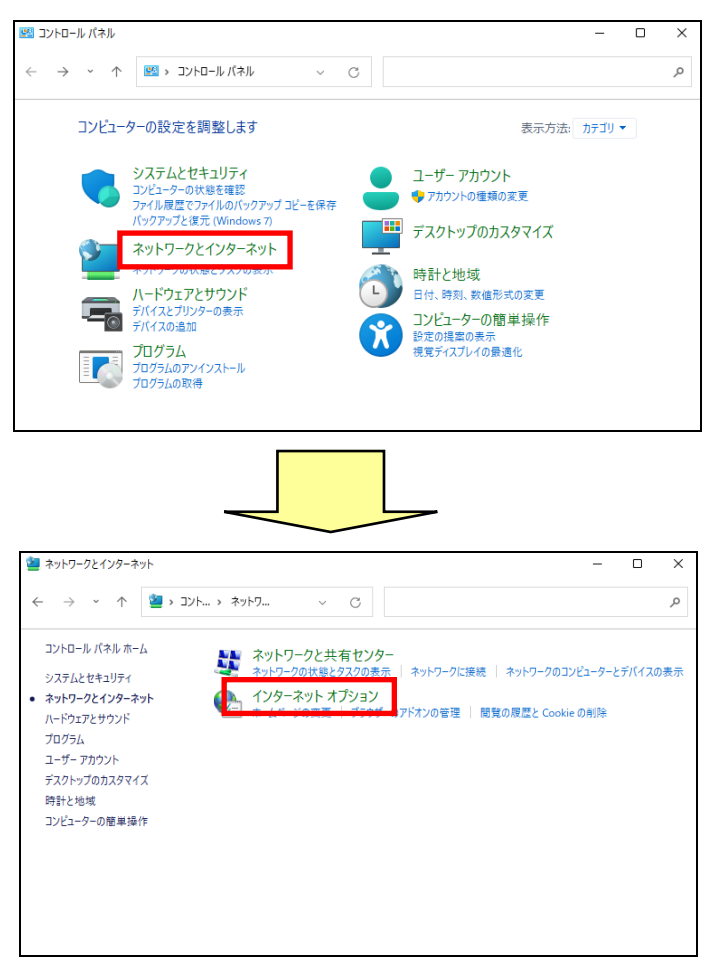

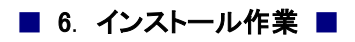

3. 「コンテンツ」タブの「証明書」ボタンをクリックします。

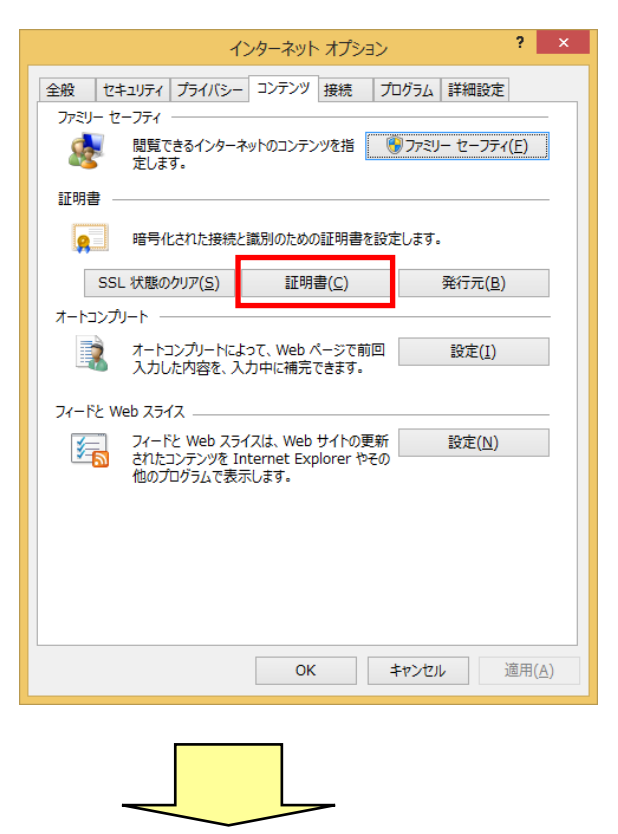

4. 「インポート」ボタンをクリックします。

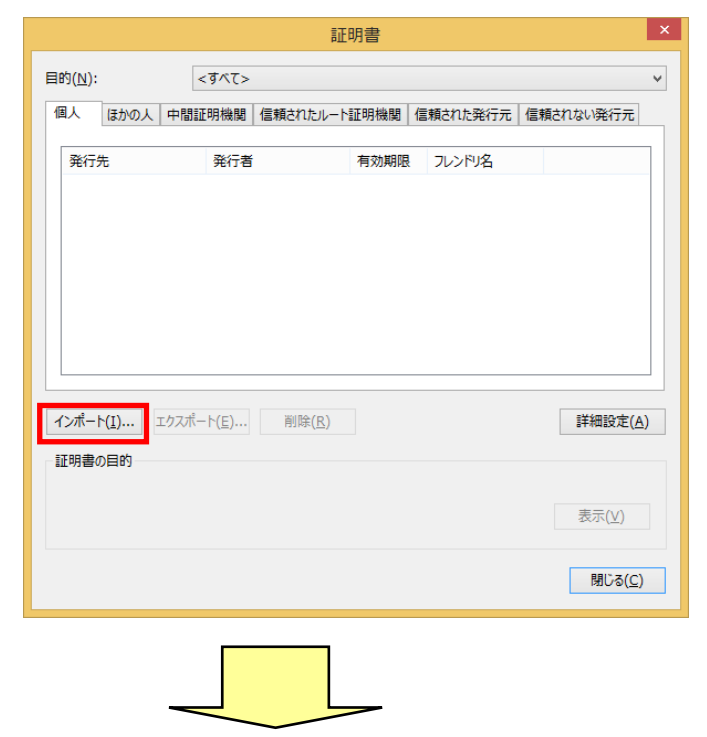

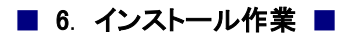

5. 「次へ」ボタンをクリックします。

 $\sim$ 

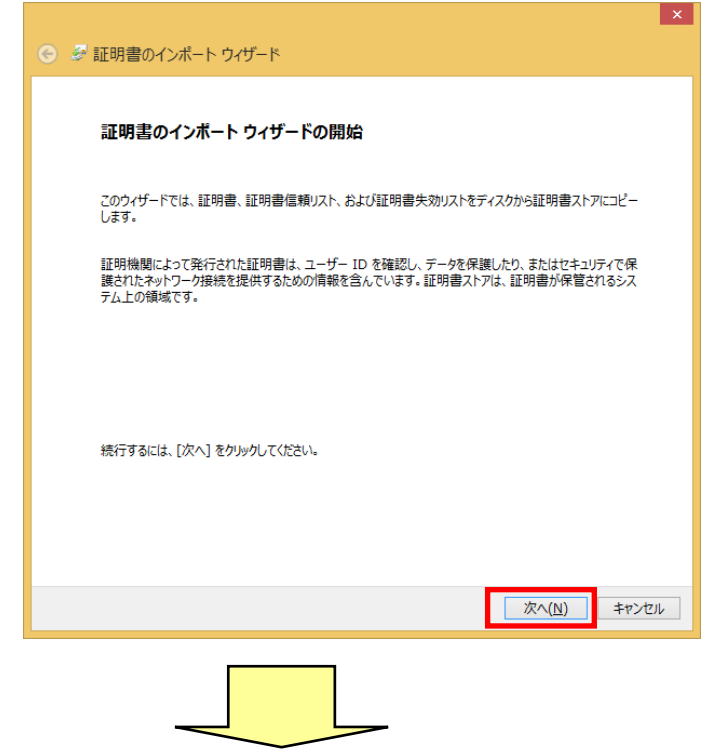

6. 商業登記に基づく電子認証制度の証明書または行政書士の電子証明書ファイルを指定し、 「次へ」ボタンをクリックします。

<u> 1989 - Johann Barn, mars eta bainar eta idazlea (</u>

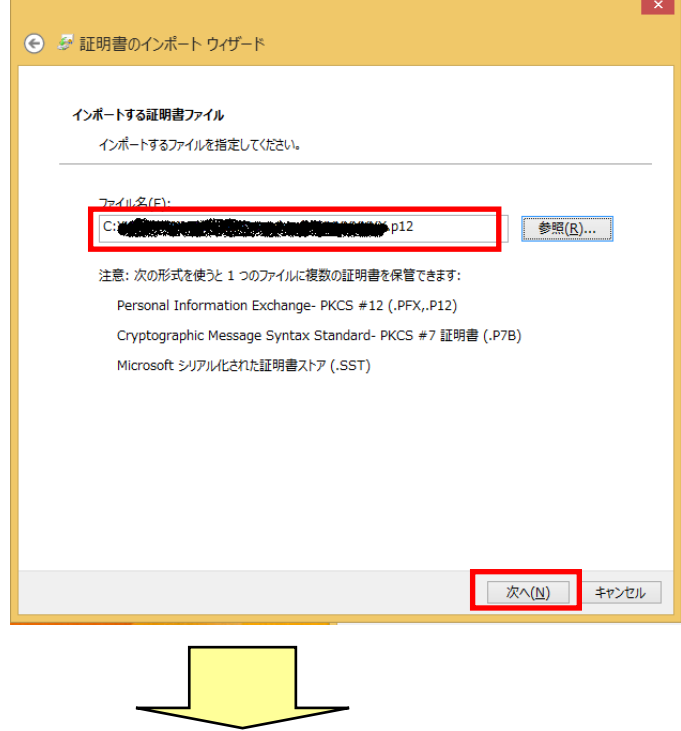

7. パスワードを入力し、「このキーをエクスポート可能にする」を選択して「次へ」ボタンをクリック します。

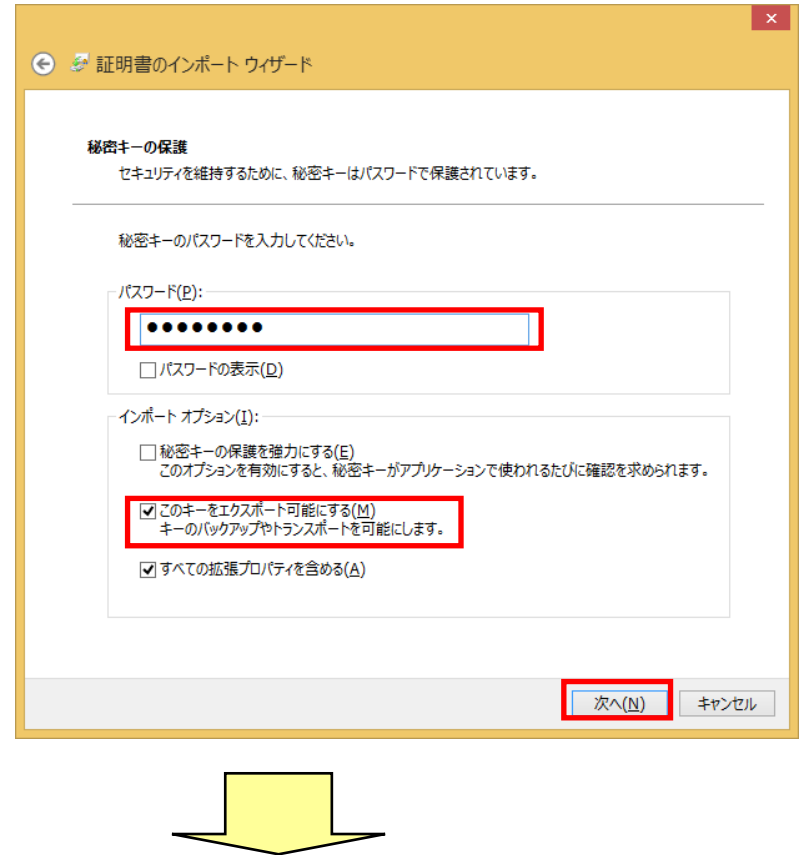

8. 「証明書の種類に基づいて、自動的に証明書ストアを選択する」を選択し、「次へ」ボタンをクリ ックします。

 $\overline{\phantom{a}}$ 

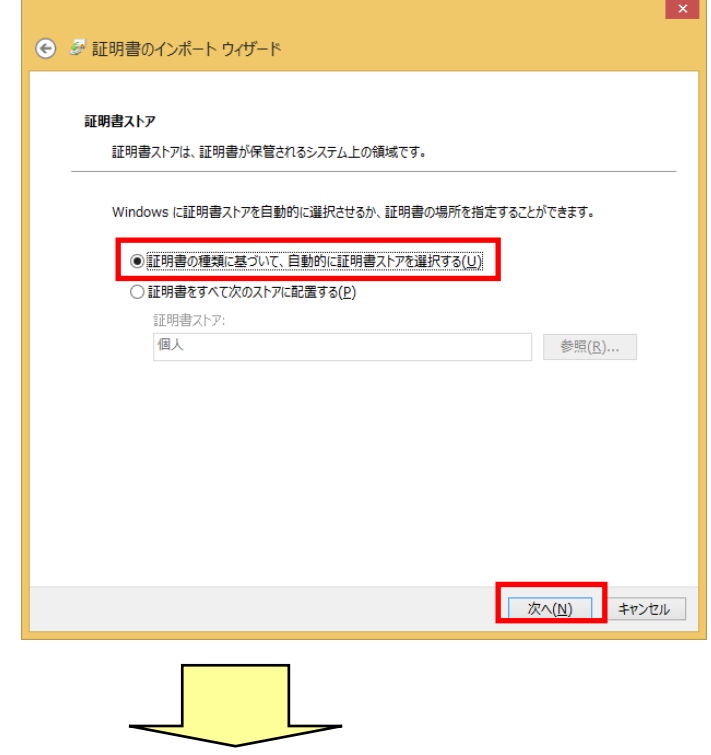

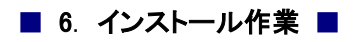

9. 電子証明書の登録が完了しましたので、「完了」ボタンをクリックし終了します。

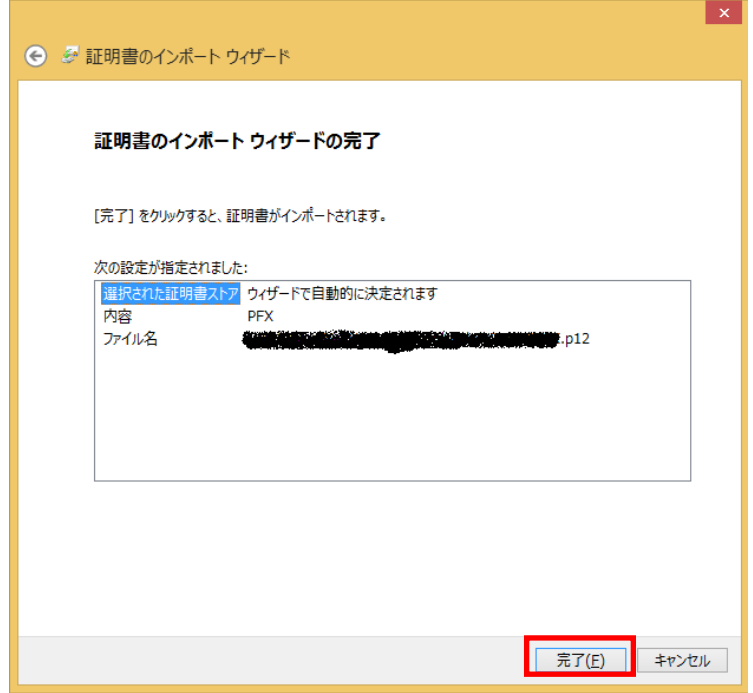

## <span id="page-23-0"></span>6.1.4. ICカードリーダライタを設定する

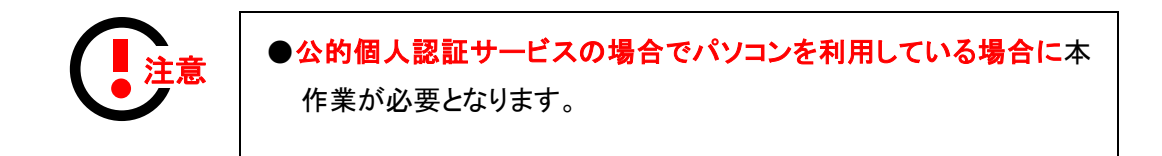

1. スタート画面のアプリビューから「ICカードリーダライタ設定」を選択します。

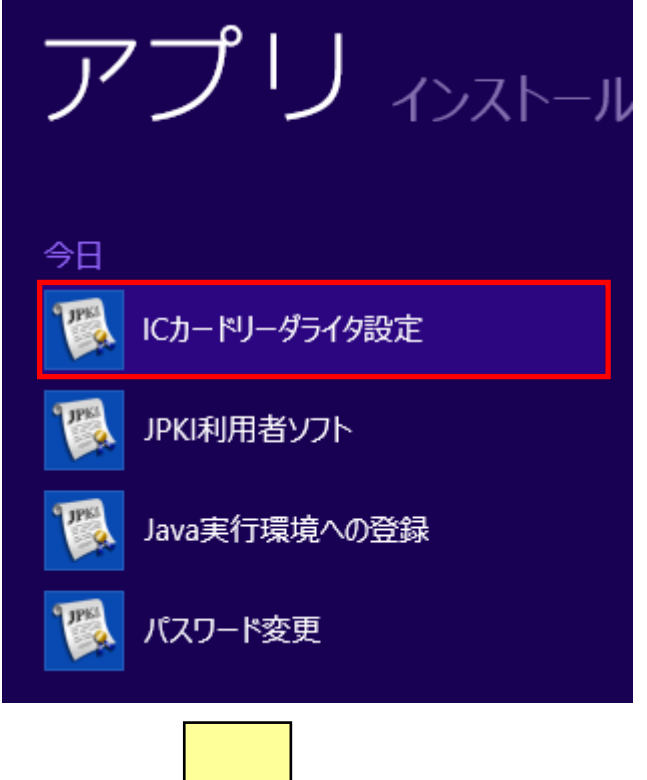

2. 「PC/SC 対応」を選択し、お使いのICカードリーダライタ名称を選択して「設定」ボタンをクリッ クします。

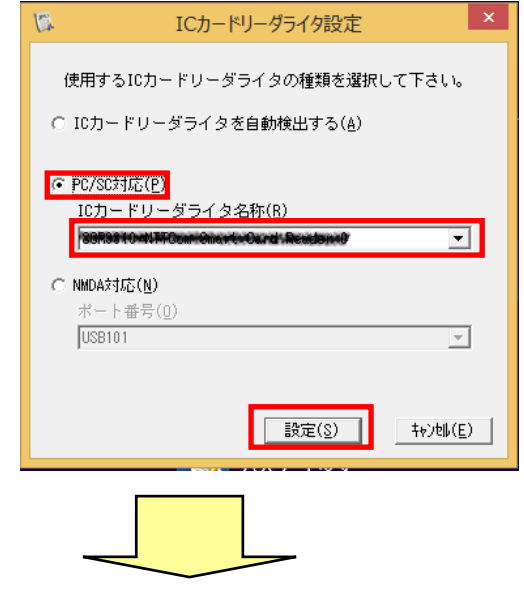

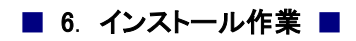

3. 設定が完了しましたので、「OK」ボタンをクリックします。

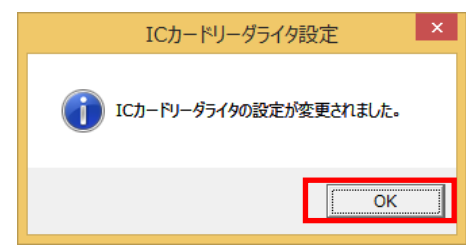

<span id="page-25-0"></span>6.1.5. Internet Explorer モード版電子署名プログラムをイ ンストールする

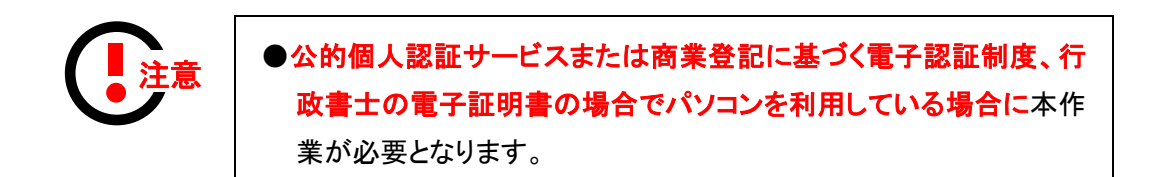

#### 電子署名プログラムをダウンロードする

1. 電子申請サービスにアクセスし、「初めて利用する方へ」をクリックします。

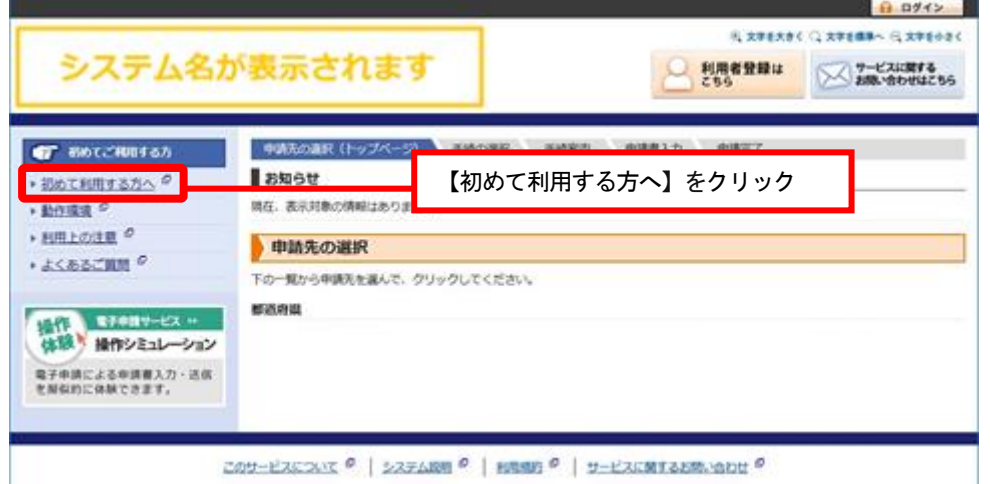

1-EXEMIX <sup>O</sup> | 227ARM <sup>O</sup> | HEME <sup>O</sup> | 11-EXEMPLARMENT <sup>O</sup>

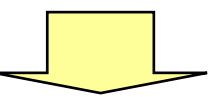

2. 「電子署名プログラム及びアプリのインストール」をクリックします。

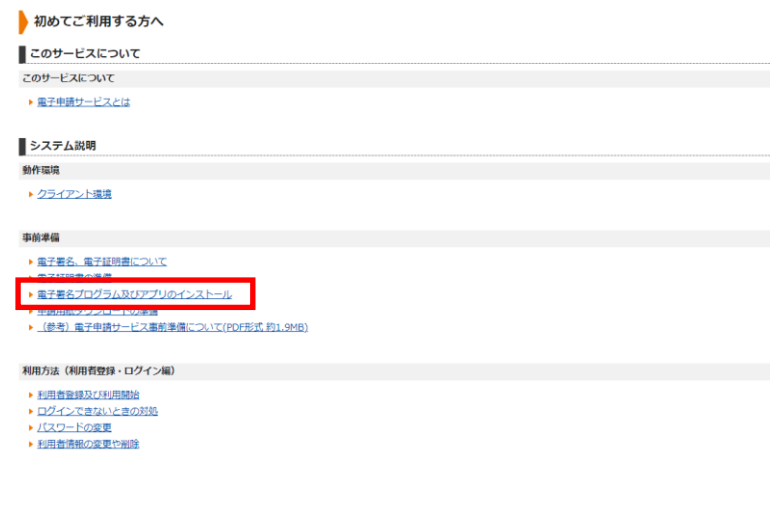

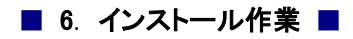

3. 「Internet Explorer モード版電子署名プログラムのインストールについて」をクリックします。

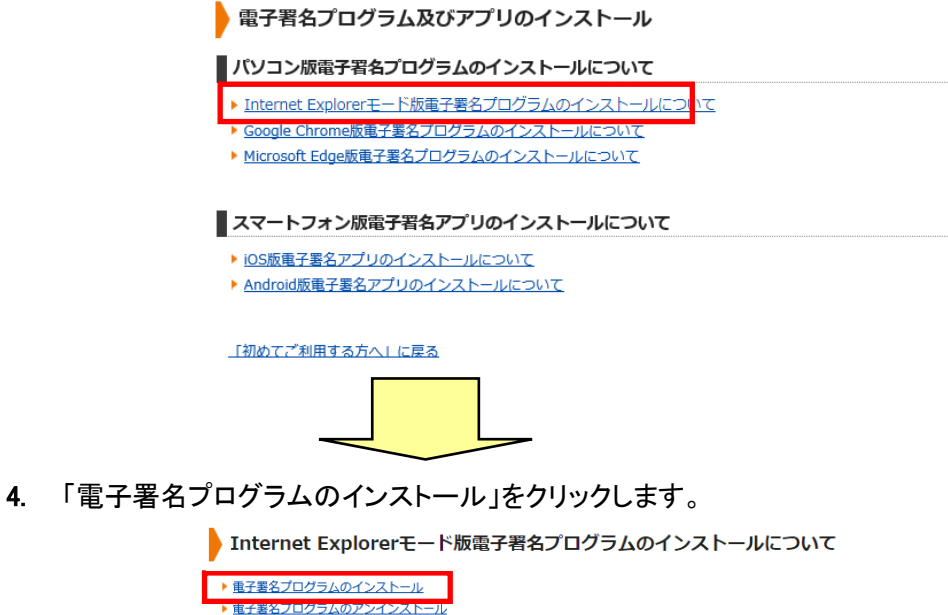

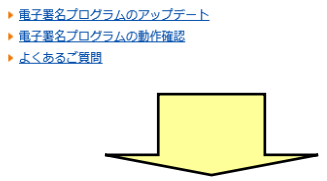

5. 「手順2.電子署名プログラムのインストール」をクリックします。

商業登記に基づく電子証明書をご利用の場合には手順2のみを実施し、 電子署名プログラムをインストールしてください。

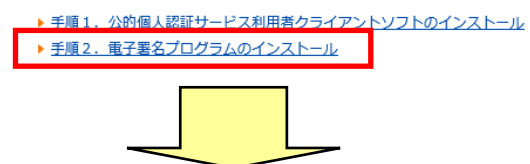

6. 「ダウンロード」ボタンをクリックします。

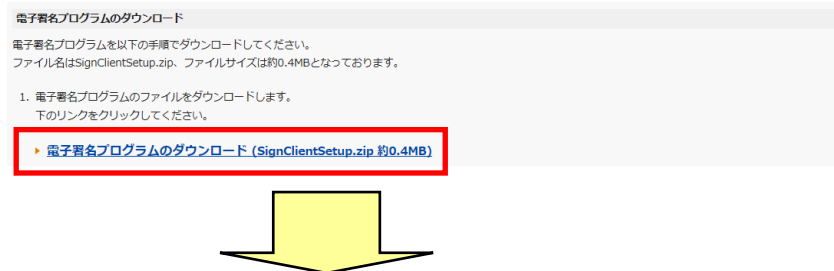

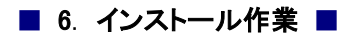

7. 「名前をつけて保存」ボタンをクリックします。

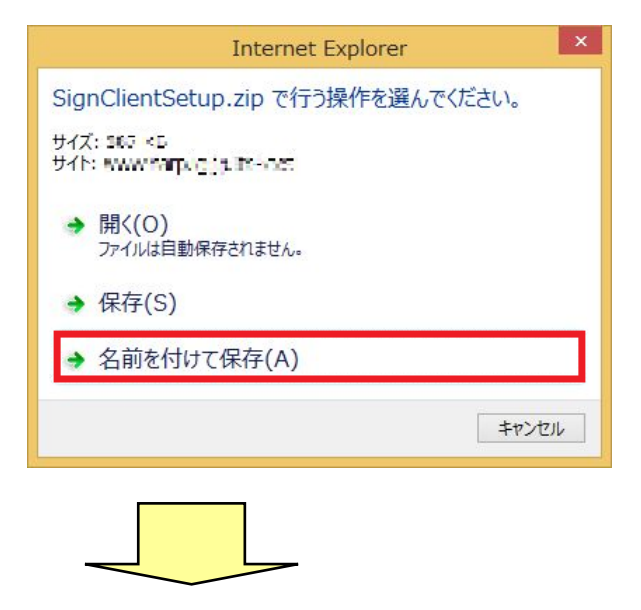

8. 保存する場所を指定し、「保存」ボタンをクリックします。

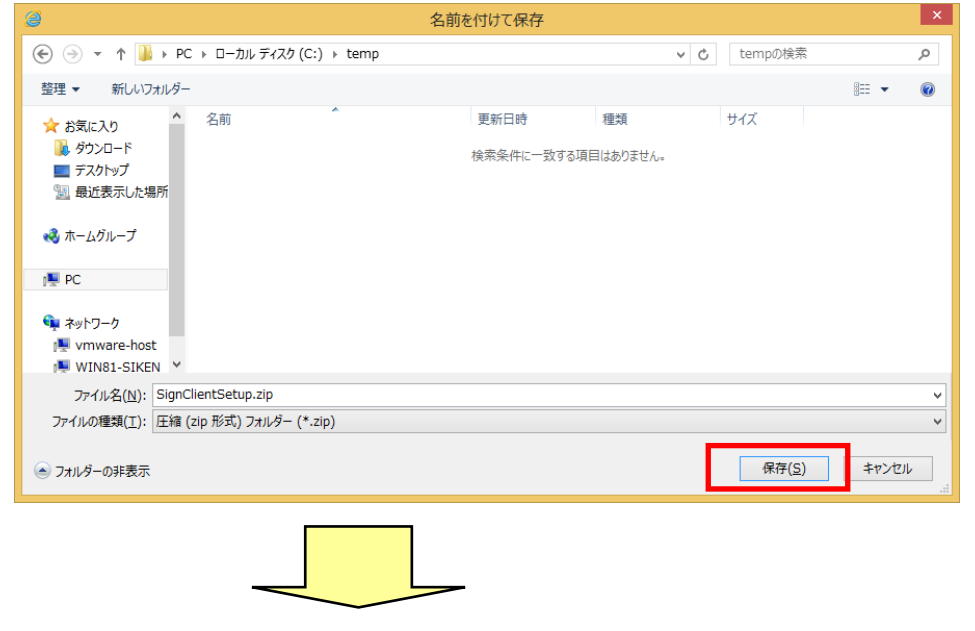

9. ダウンロードが完了しましたら、「×」ボタンで通知バーを閉じます。

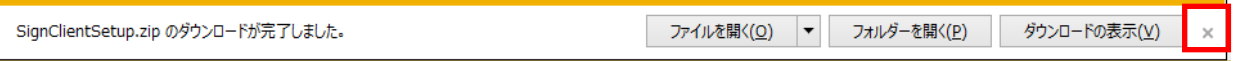

#### 電子署名プログラムをインストールする

1. ダウンロードした「SignClientSetup.zip」を展開します。

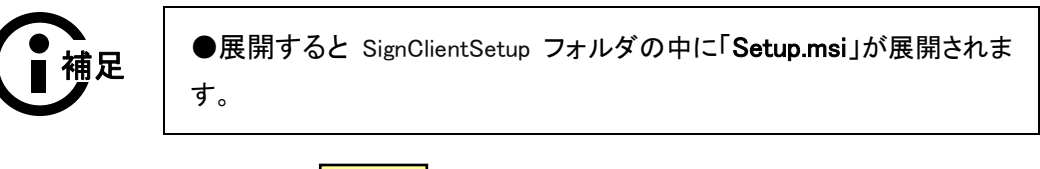

2. 電子署名クライアントセットアップウィザードが開かれたら、「次へ」をクリックしてください。

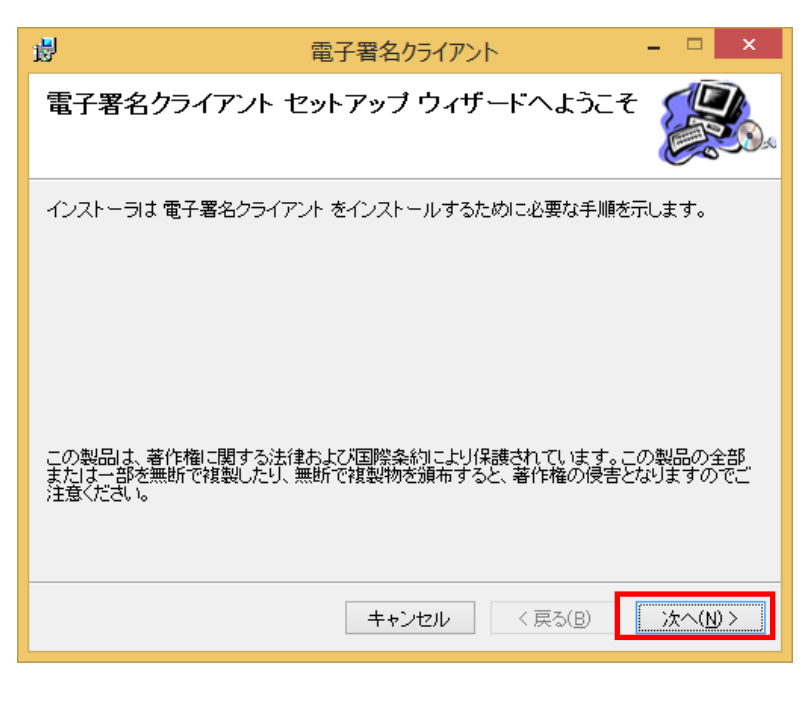

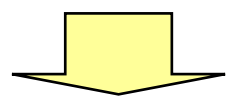

3. インストール先の選択画面が表示されますので、電子署名プログラムのインストール先 フォルダを選択し、「次へ」をクリックしてください。

※特に問題が無ければ、インストール先のフォルダを変更する必要はありません。

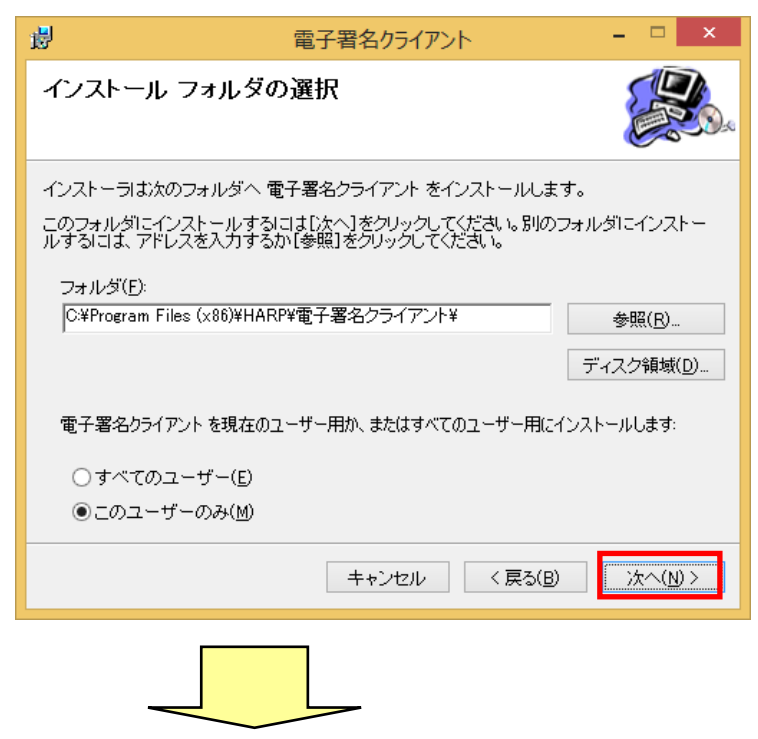

4. インストールの準備完了画面が表示されますので、「次へ」をクリックしてください。

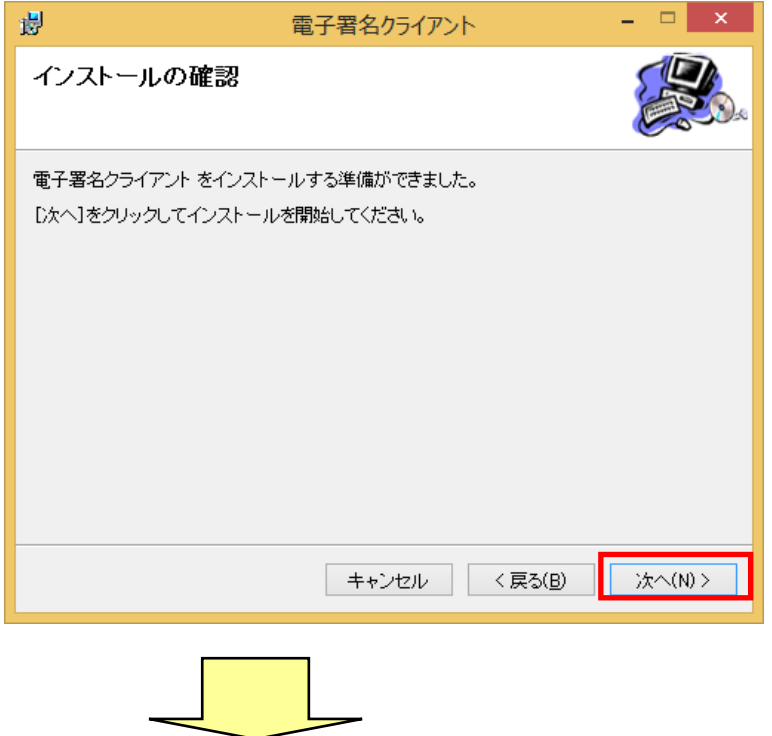

5. ソフトウェアのインストール許可画面が表示されたら、「はい」をクリックします。

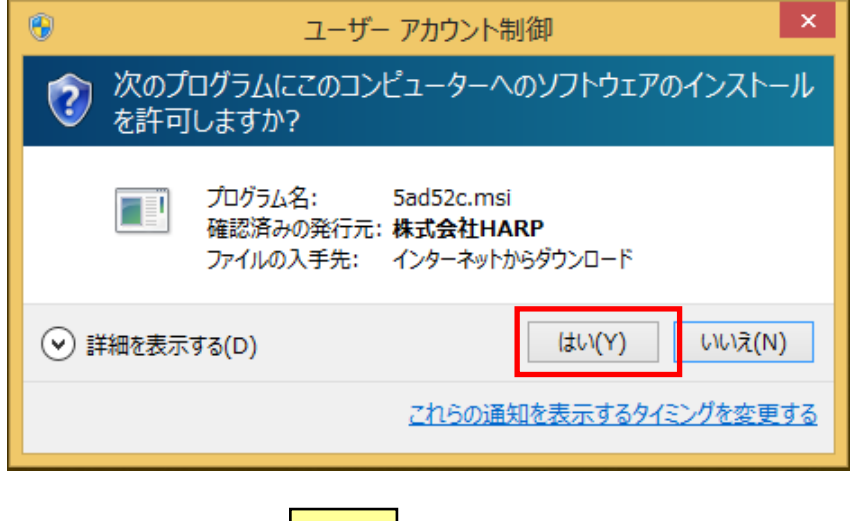

6. インストールが終了しますと、完了画面が表示されます。「閉じる」をクリックします。

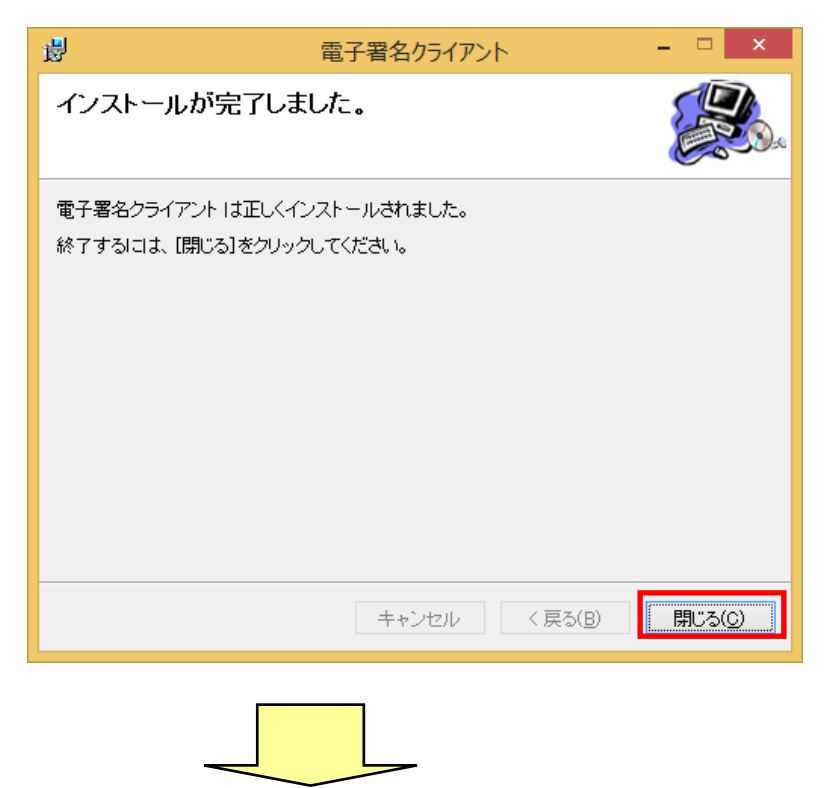

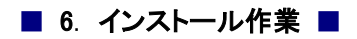

7. 「電子署名プログラム及びアプリのインストール」をクリックします。

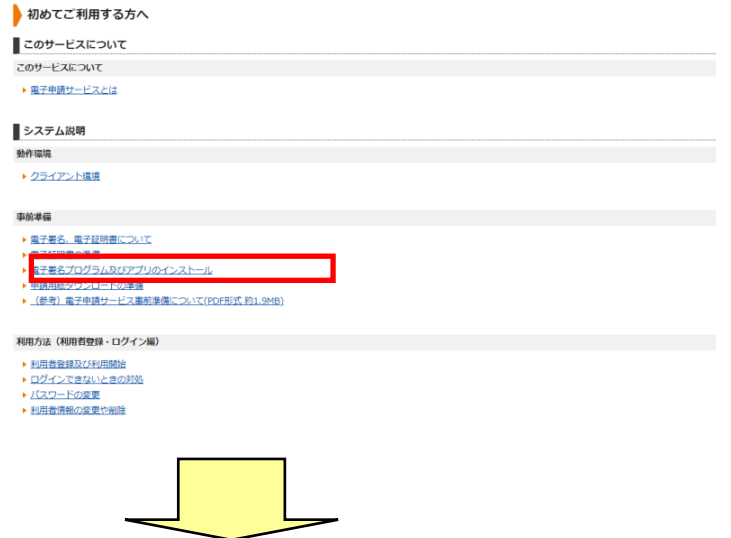

8. 「Internet Explorer モード版電子署名プログラムのインストールについて」をクリックします。

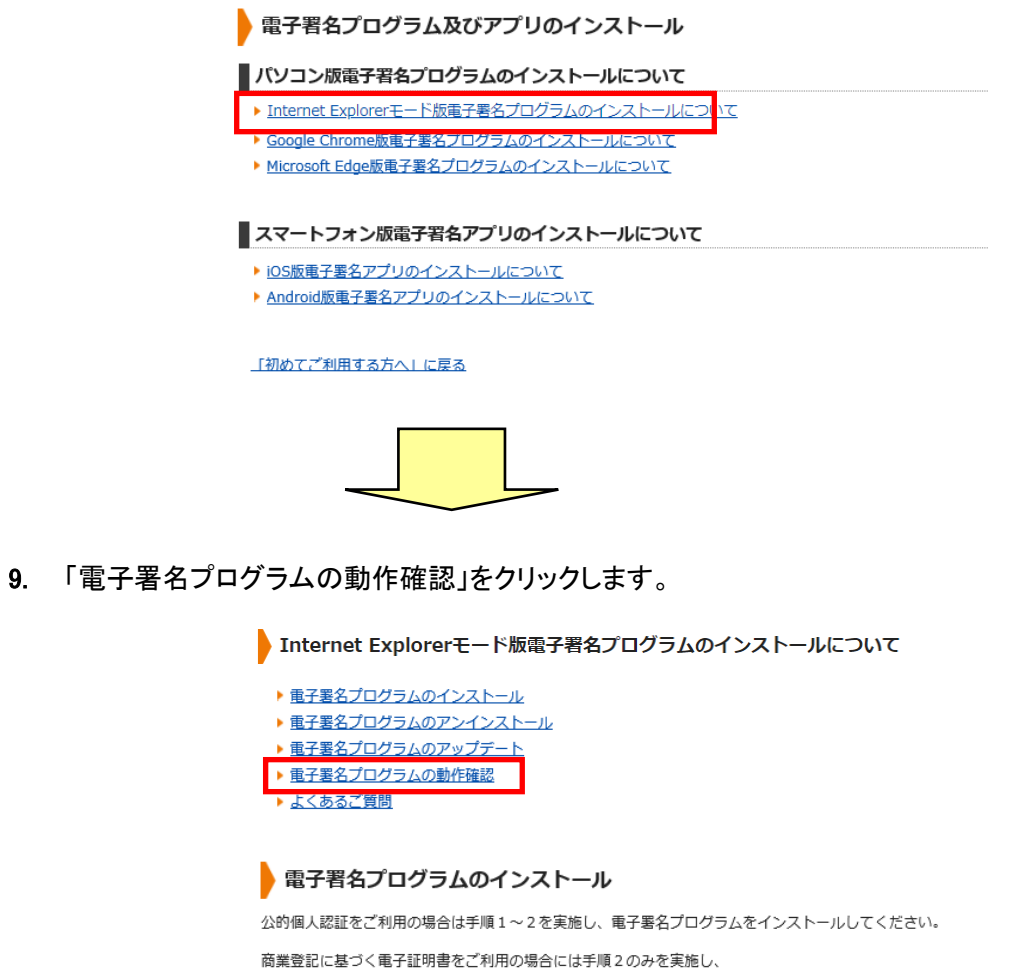

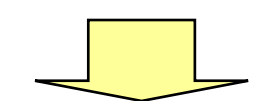

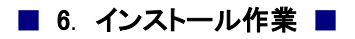

10. 電子署名プログラムの動作確認画面が表示されます。

Microsoft®ライセンス管理DLLの実行許可を促す通知バーが画面下部に表示されます。「許 可」を選択し、クリックします。

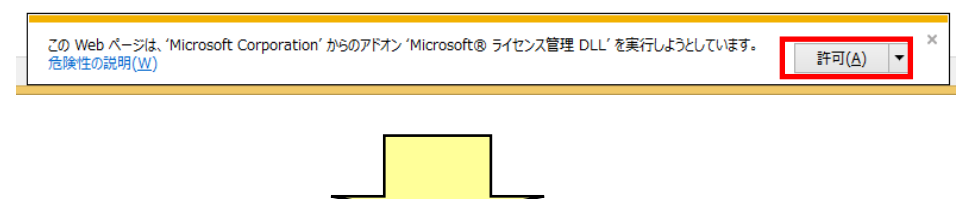

11. 電子署名プログラムの動作確認画面が表示されます。 電子署名クライアントの実行許可を促す通知バーが画面下部に表示されます。「許可」を選択 し、クリックします。

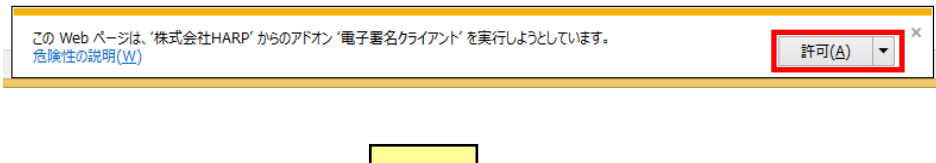

12. 電子署名プログラムをご利用できる状態です。とメッセージが表示されます。これでインストー ル作業は終了です。

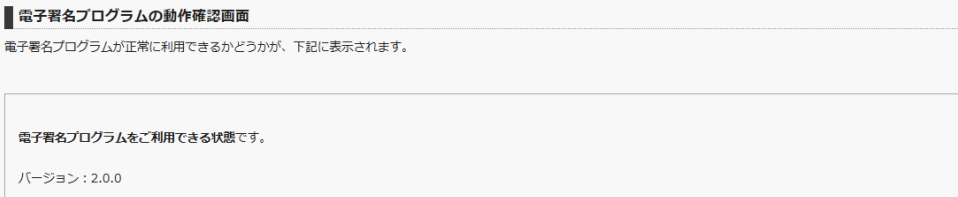

<span id="page-33-0"></span>6.1.6. Google Chrome 版または Microsoft Edge 版電子 署名プログラムをインストールする

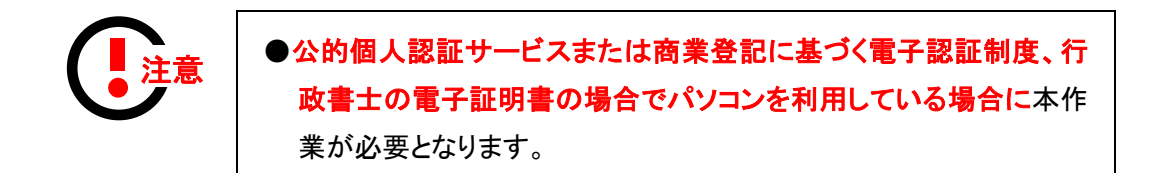

#### 電子署名プログラムをダウンロードする

1. 電子申請サービスにアクセスし、「初めて利用する方へ」をクリックします。

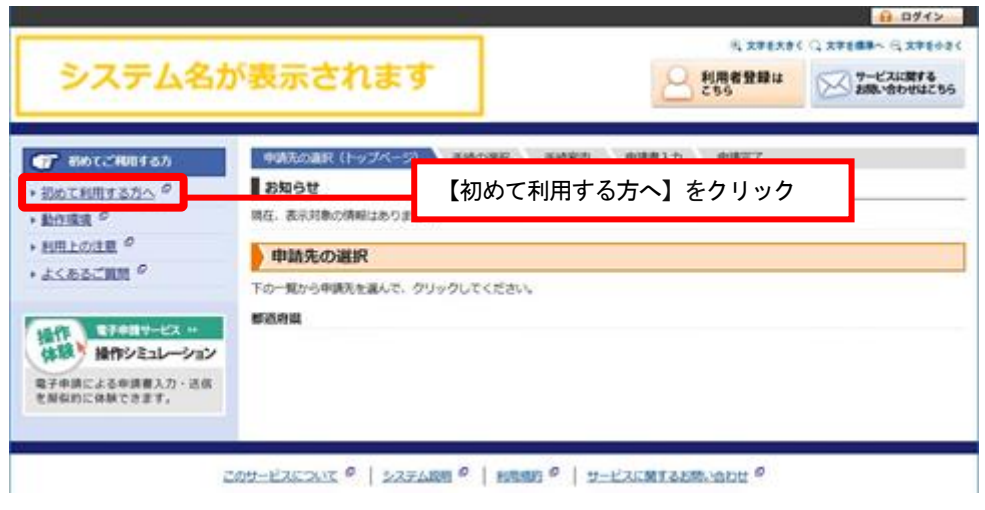

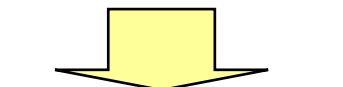

2. 「電子署名プログラム及びアプリのインストール」をクリックします。

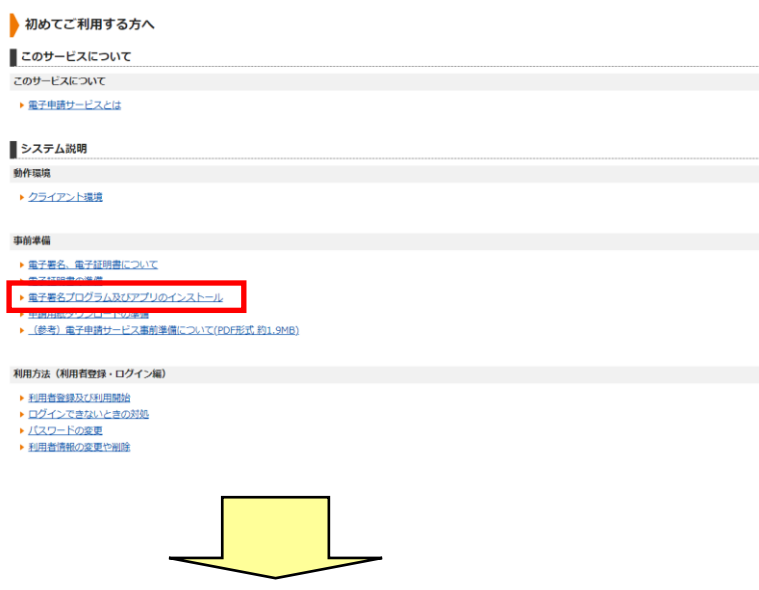

3. ご利用されるブラウザにあわせて「Google Chrome 版電子署名プログラムのインストールにつ いて」もしくは「Microsoft Edge 版電子署名プログラムのインストールについて」をクリックしま す。

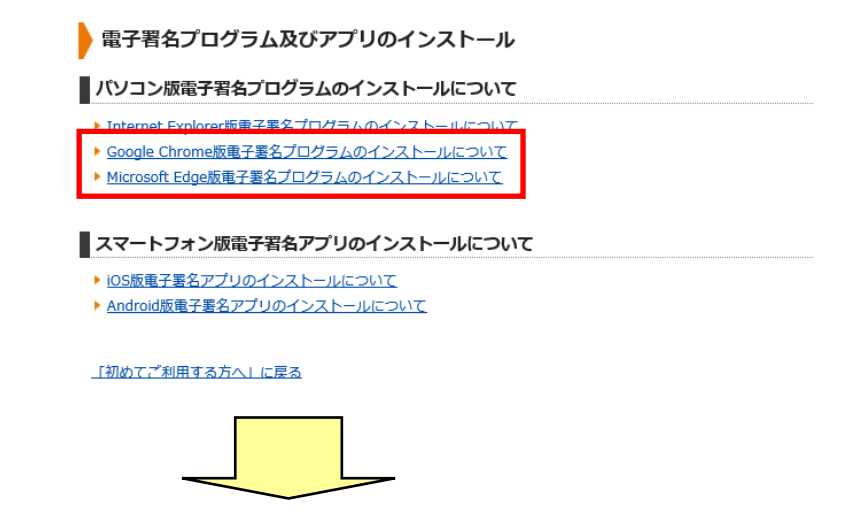

4. 「電子署名プログラムのインストール」をクリックします。

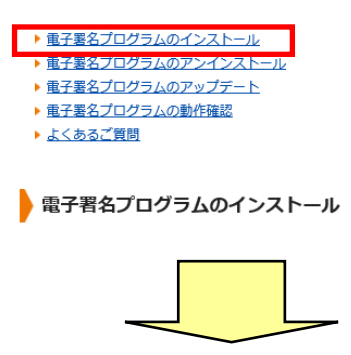

5. 「手順2. 電子署名プログラムのインストール」をクリックします。

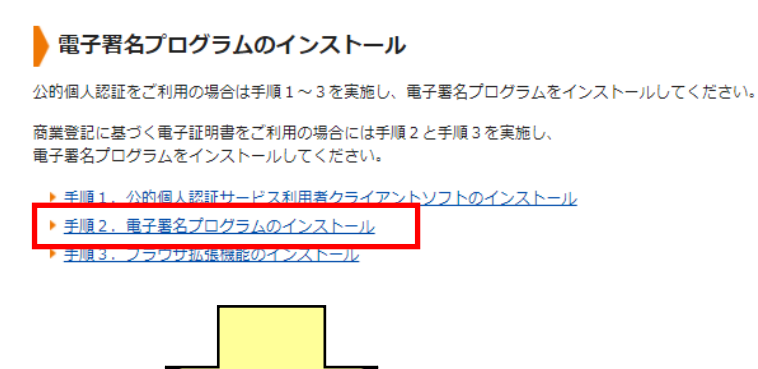

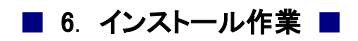

6. 「ダウンロード」ボタンをクリックします。

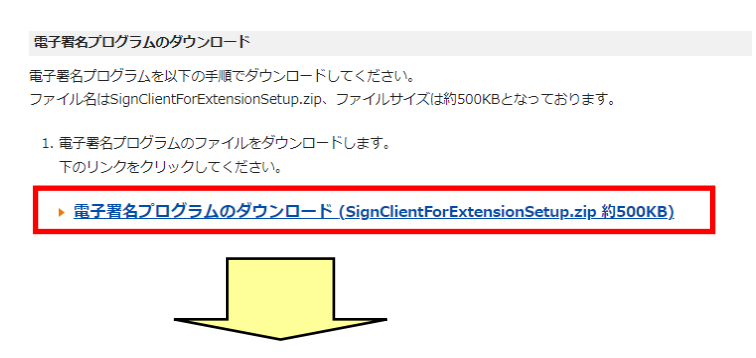

7. 保存する場所を指定し、「保存」ボタンをクリックします。

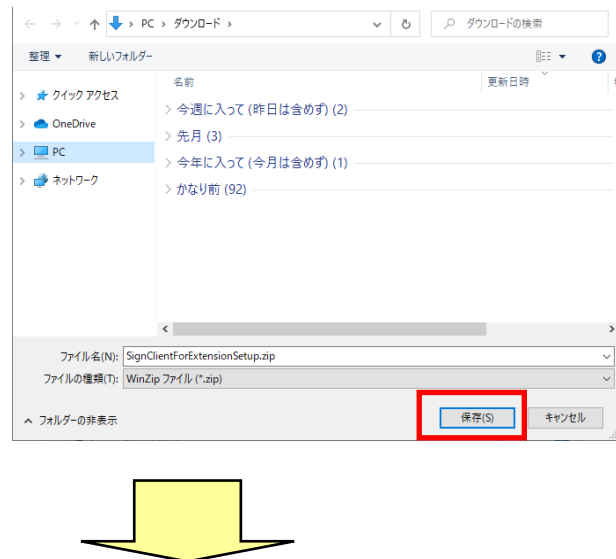

#### 電子署名プログラムをインストールする

1. ダウンロードした「SignClientForExtensionSetup.zip」を展開します。

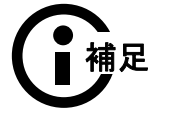

●展開すると SignClientForExtensionSetup フォルダの中に「Setup.msi」が 展開されます。

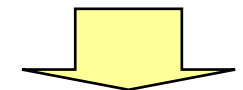

2. ブラウザ拡張機能用電子署名クライアントセットアップウィザードが開かれたら、「次へ」をク リックしてください。

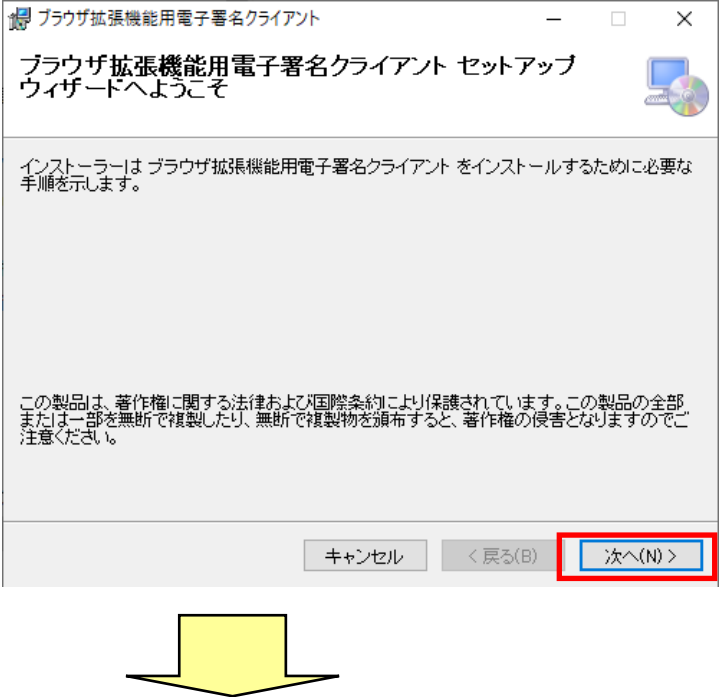

3. インストール先の選択画面が表示されますので、電子署名プログラムのインストール先 フォルダを選択し、「次へ」をクリックしてください。

※特に問題が無ければ、インストール先のフォルダを変更する必要はありません。

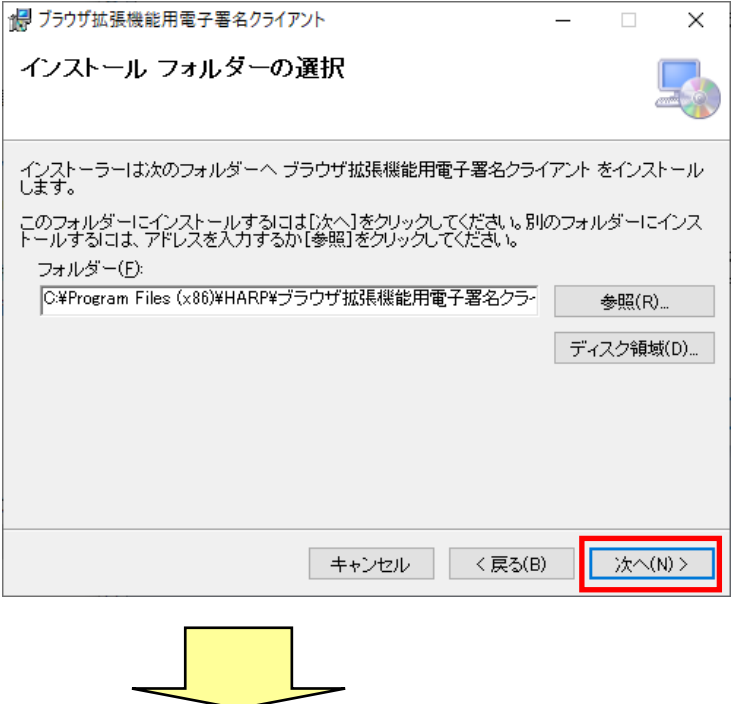

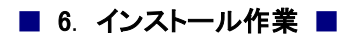

4. インストールの準備完了画面が表示されますので、「次へ」をクリックしてください。

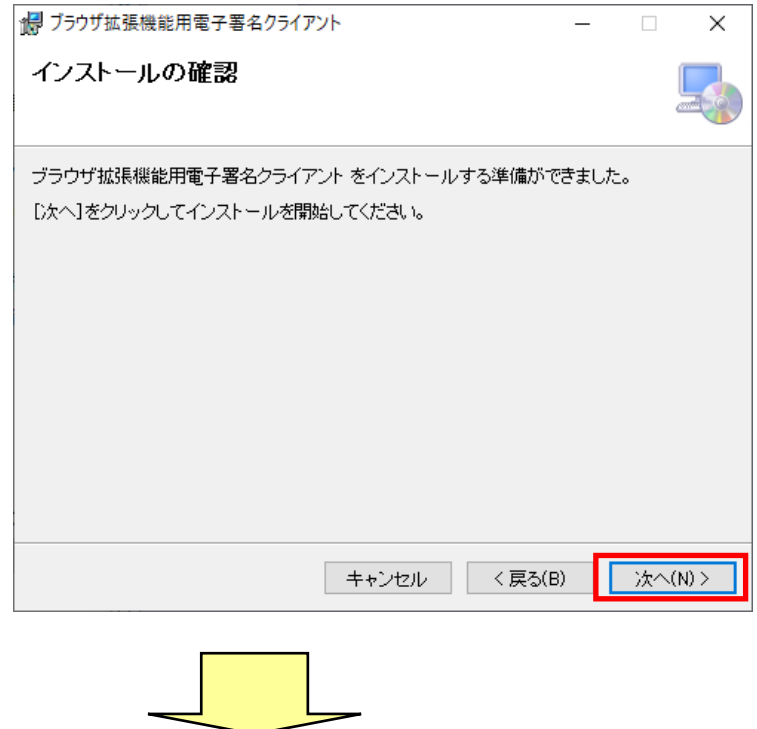

5. ソフトウェアのインストール許可画面が表示されたら、「はい」をクリックします。

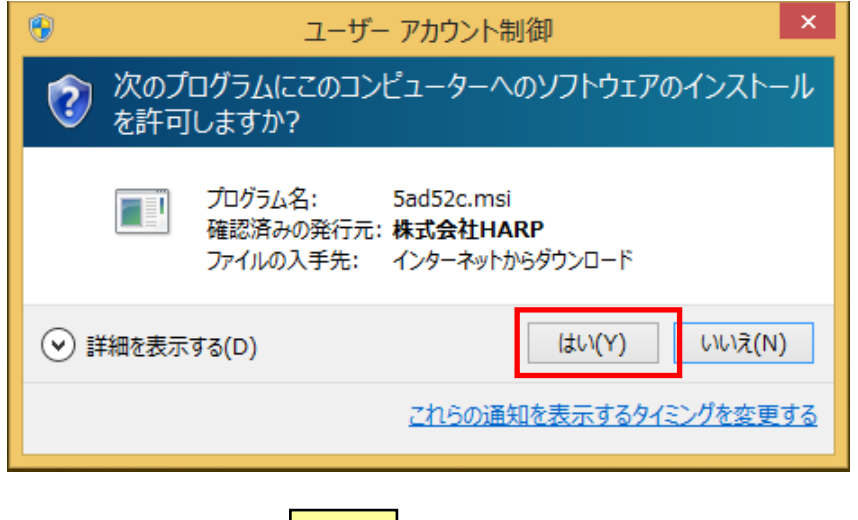

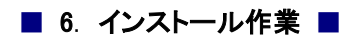

6. インストールが終了しますと、完了画面が表示されます。「閉じる」をクリックします。

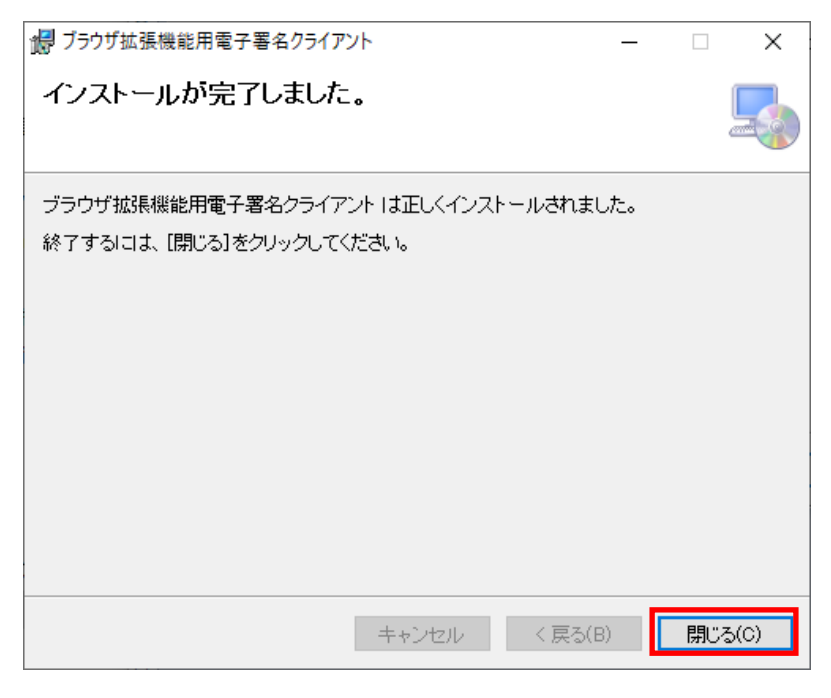

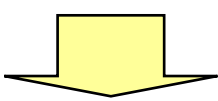

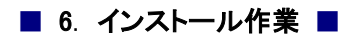

## <span id="page-39-0"></span>6.1.7. ブラウザ拡張機能をインストールする

1. 「電子署名プログラム及びアプリのインストール」をクリックします。

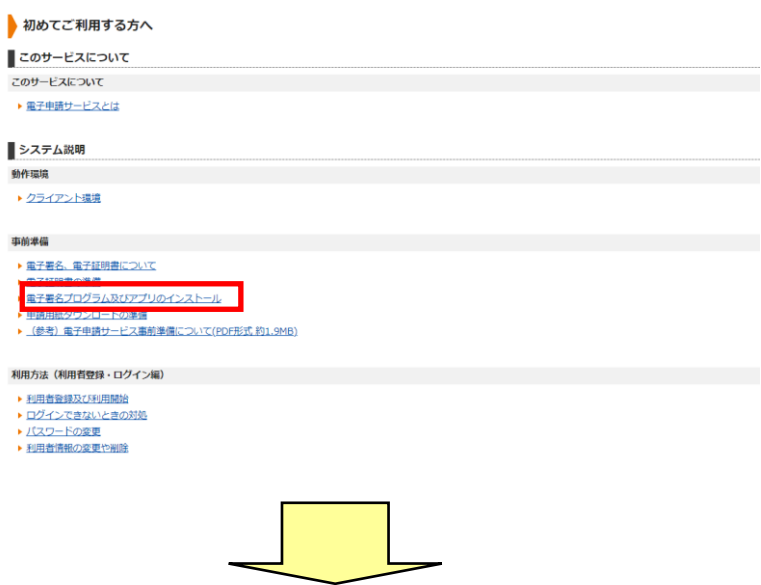

2. ご利用されるブラウザにあわせて「Google Chrome 版電子署名プログラムのインストールに ついて」もしくは「Microsoft Edge 版電子署名プログラムのインストールについて」をクリックし ます。

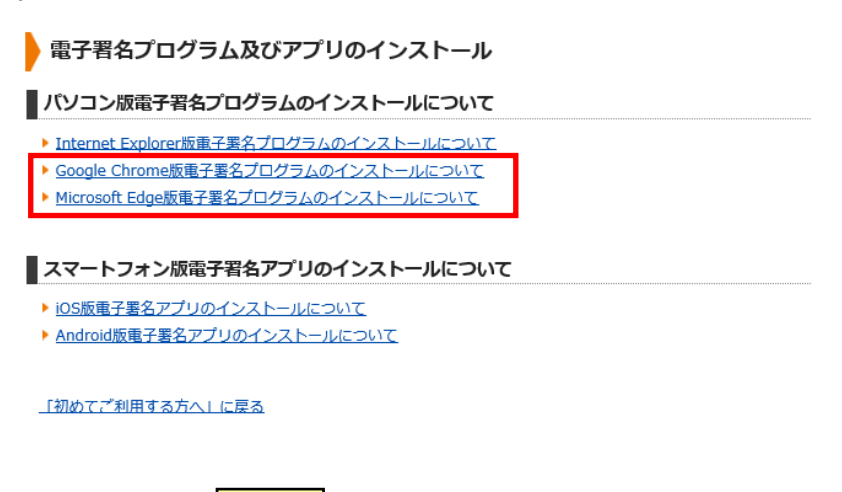

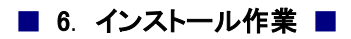

3. 「電子署名プログラムのインストール」をクリックします。

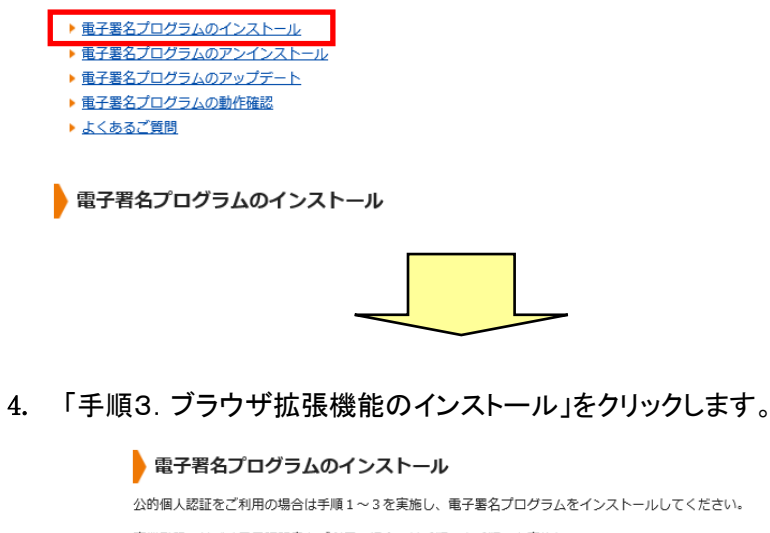

**ンストールしてください。** 商業登記に基づく電子証明書をご利用の場合には手順2と手順3を実施し、 電子署名プログラムをインストールしてください。 ▶ 手順1.公的個人認証サービス利用者クライアントソフトのインストール - 1.00.1.2001回へNeam 2 - 1.00.1.1.2.2.1<br>▶手順2. 電子署名プログラムのインストール<br>▶手順3. ブラウザ拡張機能のインストール

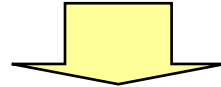

5. Google Chrome をご利用の場合は「chromeウェブストア」を、Microsoft Edge をご利用の場合 は「Microsoft Store」をクリックします。

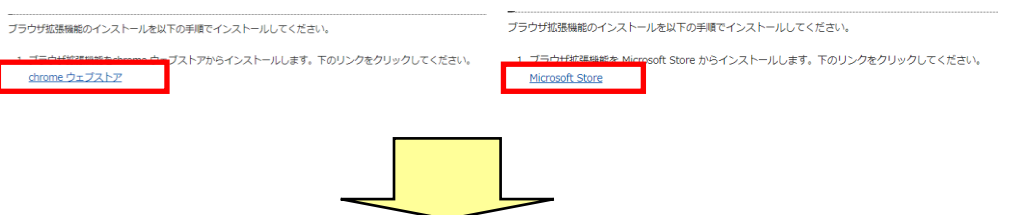

6. Google Chrome をご利用の場合は「Chrome に追加」を、Microsoft Edge をご利用の場合は 「インストール」をクリックします。

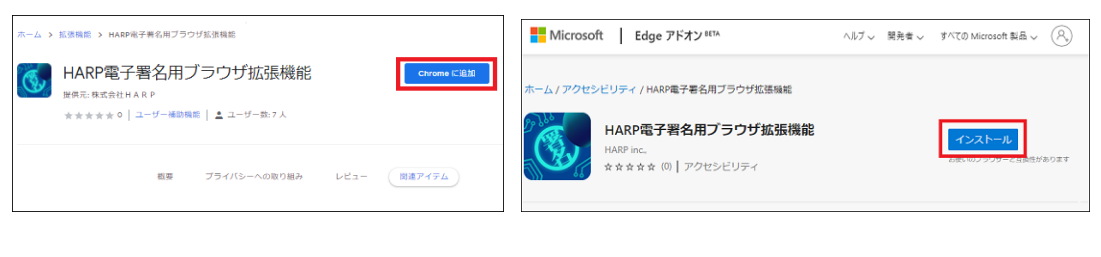

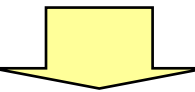

7. Google Chrome をご利用の場合は「拡張機能を追加」を、Microsoft Edge をご利用の場合は 「拡張機能の追加」をクリックします。

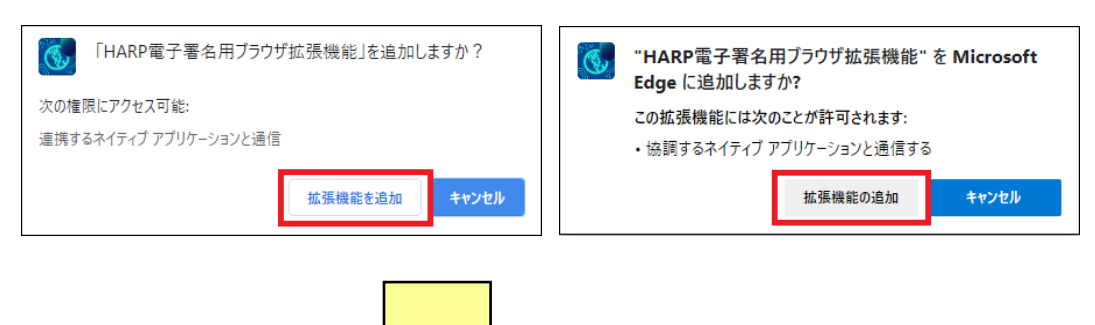

8. インストールされると追加された旨の説明画面が表示されますので【×】をクリックします。

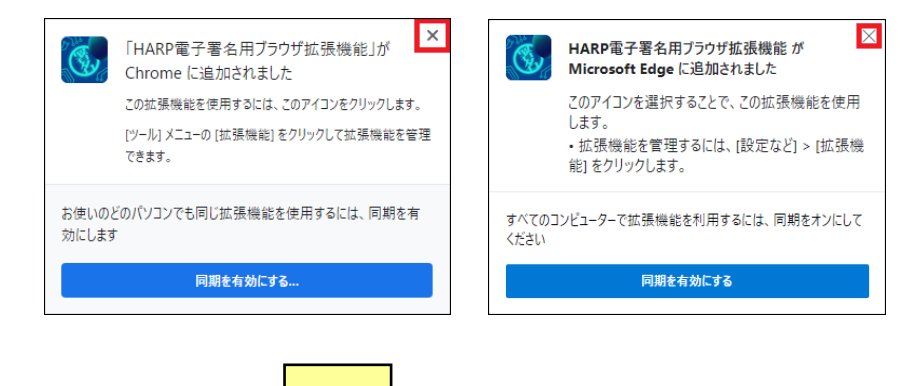

9. 「電子署名プログラム及びアプリのインストール」をクリックします。

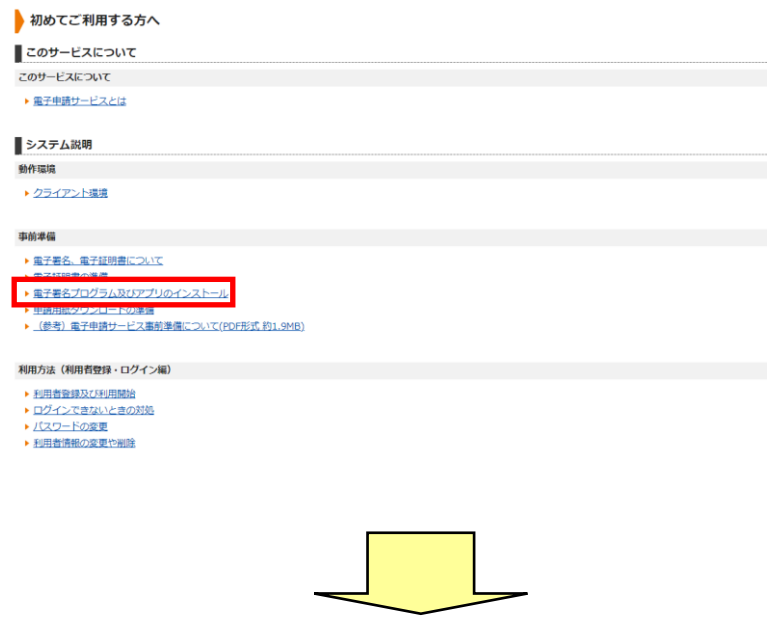

10. ご利用されるブラウザにあわせて「Google Chrome 版電子署名プログラムのインストールに ついて」もしくは「Microsoft Edge 版電子署名プログラムのインストールについて」をクリックし ます。

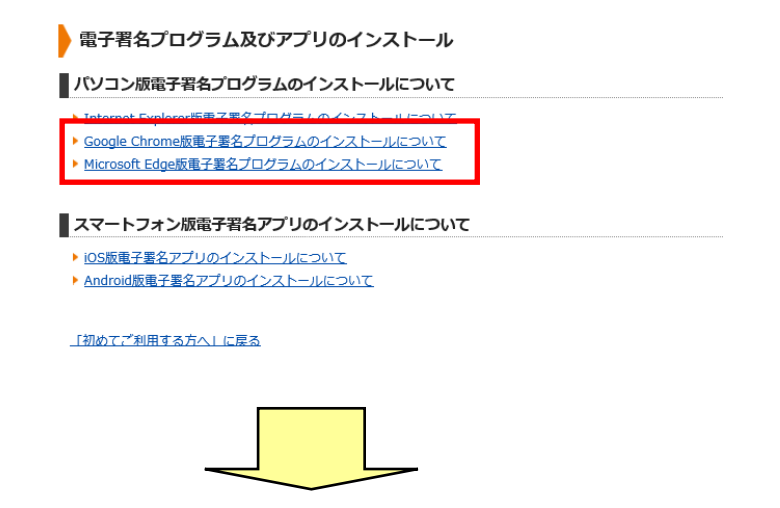

11. 「電子署名プログラムの動作確認」をクリックします。

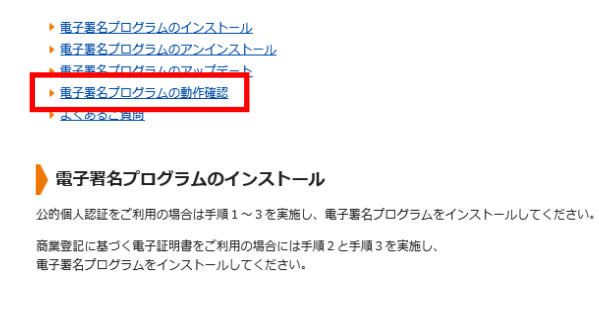

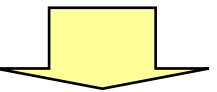

12. 電子署名プログラムをご利用できる状態です。とメッセージが表示されます。これでインスト ール作業は終了です。

■電子署名プログラムの動作確認画面

電子署名プログラムが正常に利用できるかどうかが、下記に表示されます。

電子署名プログラムをご利用できる状態です。

「電子署名プログラム及びアプリのインストール」に戻る 「初めてご利用する方へ」に戻る

#### <span id="page-43-0"></span>6.2.スマートフォンの場合

## <span id="page-43-1"></span>6.2.1. 公的個人認証サービス利用者クライアントソフトを インストールする

Google Play ストアからクライアントソフトのインストールを行います。

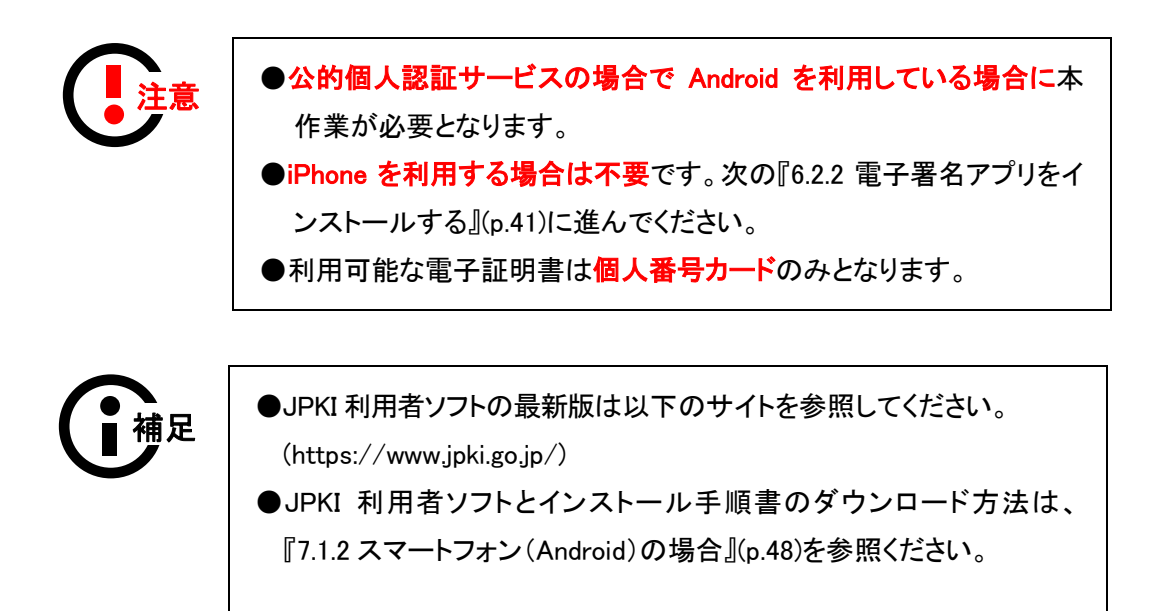

# <span id="page-44-0"></span>■6.2.2. 電子署名アプリをインストールする

●公的個人認証サービスの場合でスマートフォン(Android)を利用して いる場合に本作業が必要となります。 **●利用可能な電子証明書は<mark>個人番号カード</mark>のみとなります**。 ■注意

1. 電子申請サービスにアクセスし、「初めて利用する方へ」を選択します。

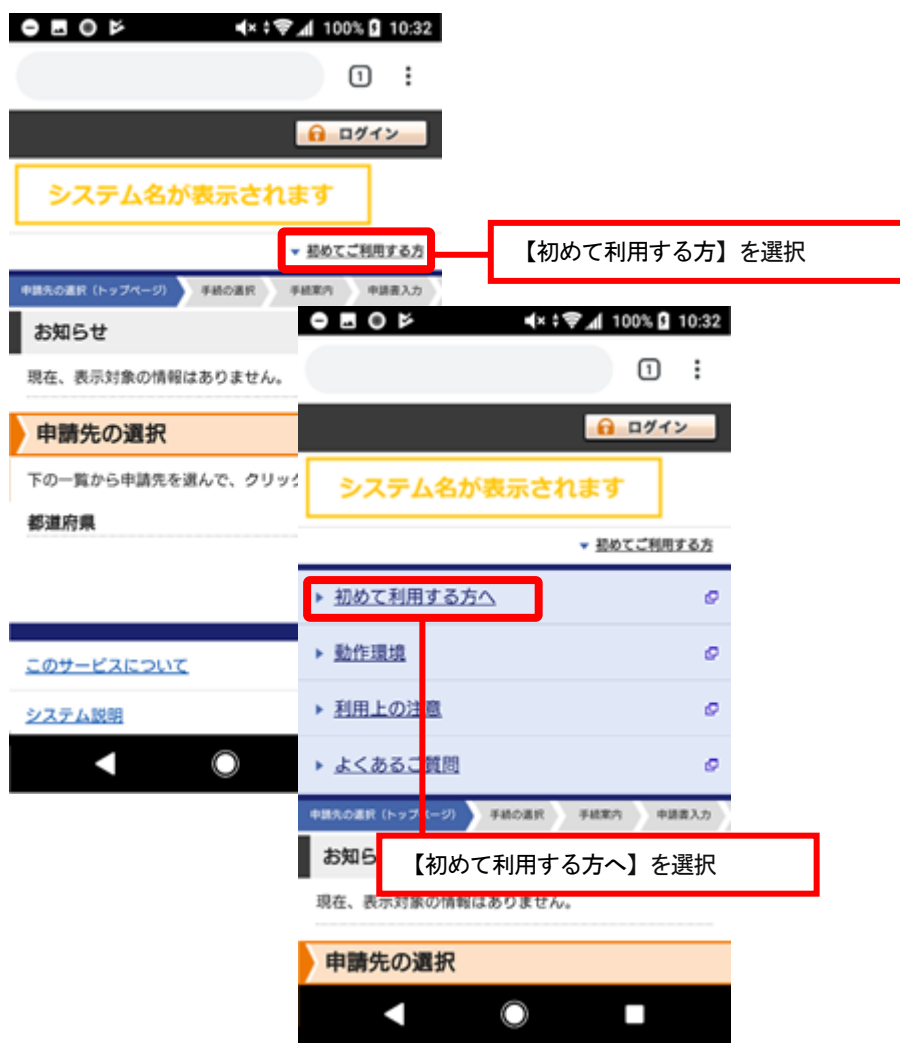

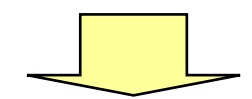

2. 「電子署名プログラム及びアプリのインストール」を選択します。

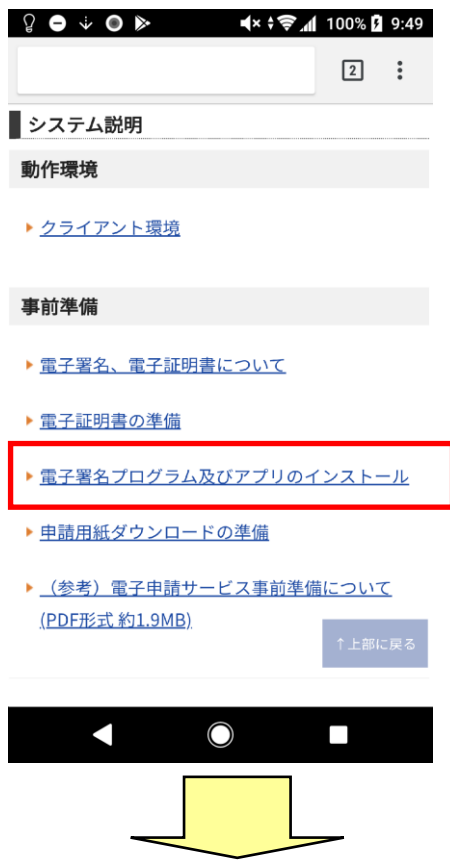

3. iPhone をお持ちの方は「iOS 版電子署名アプリのインストールについて」を、Android をお持 ちの方は「Android 版電子署名アプリのインストールについて」を選択します。

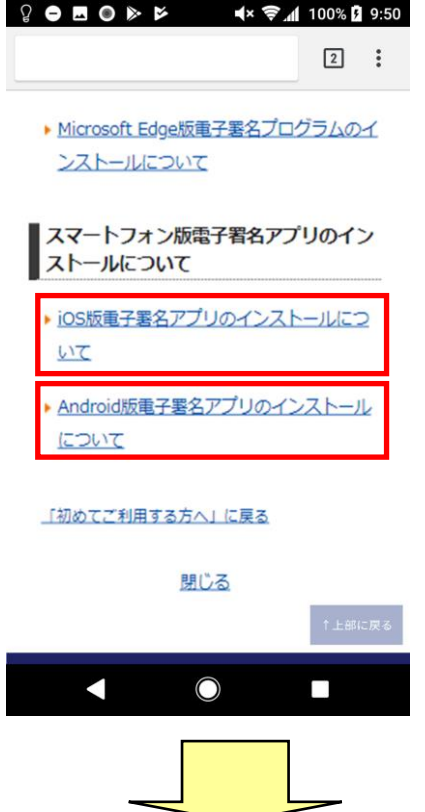

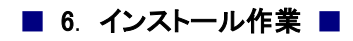

4. 「電子署名アプリのインストール」をクリックします。

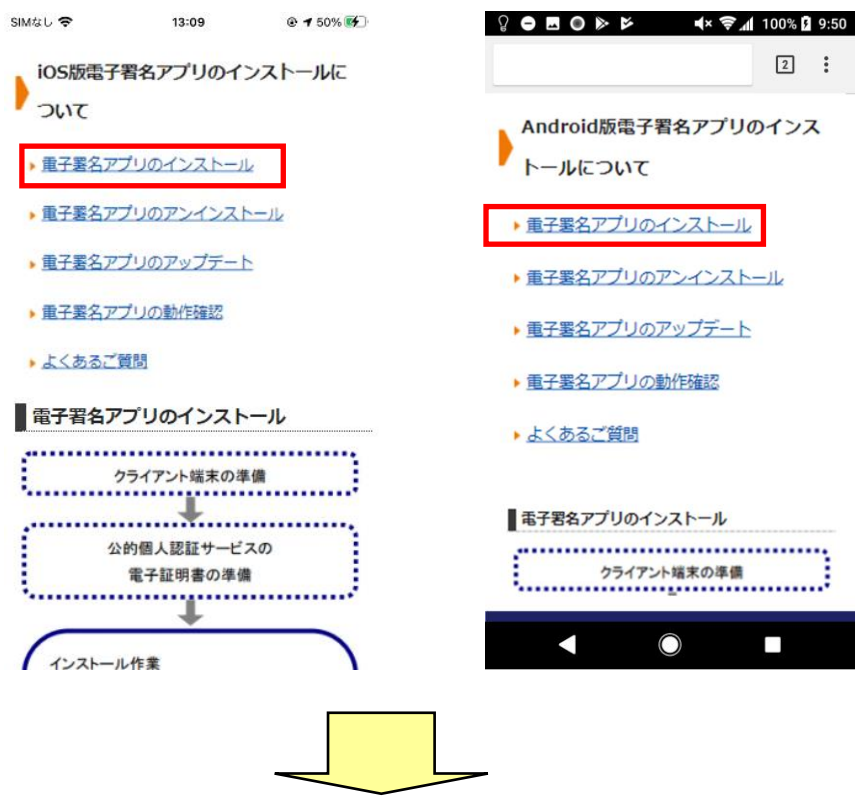

5. iPhone をお持ちの方は「App Store からダウンロード」を、Android をお持ちの方は Google Play で手に入れよう」を選択します。

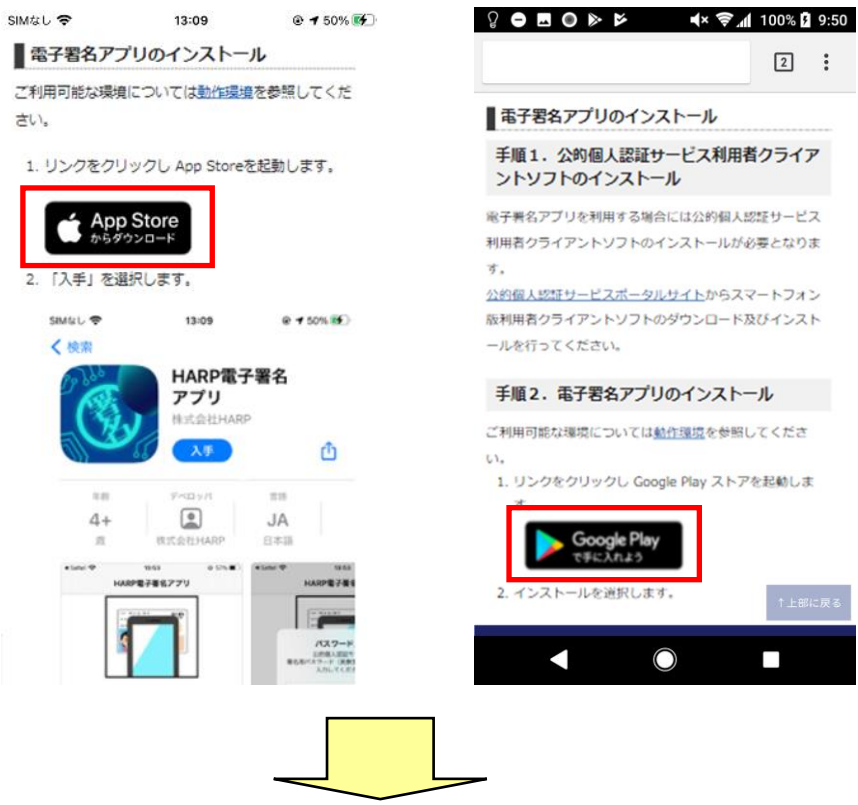

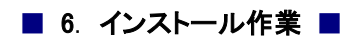

6. iPhone の場合は「入手」を、Android の場合は「インストール」を選択します。

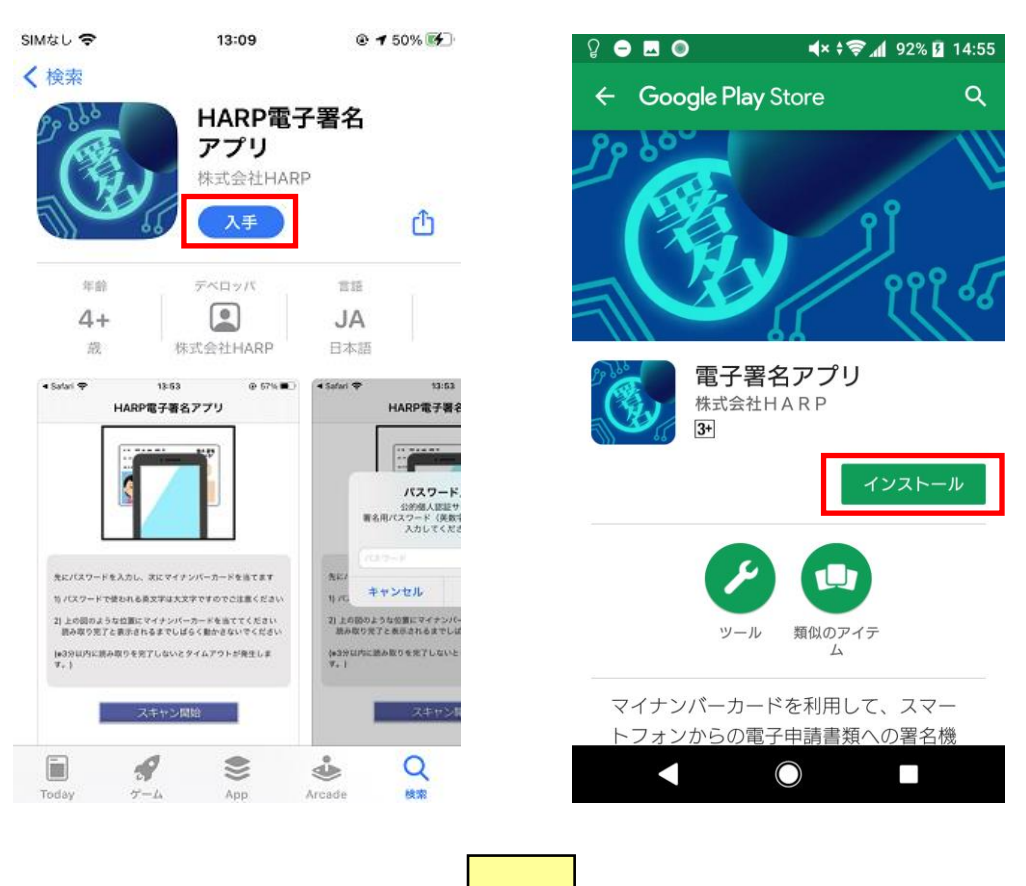

7. 「開く」に切り替わります。これでインストール作業は終了です。

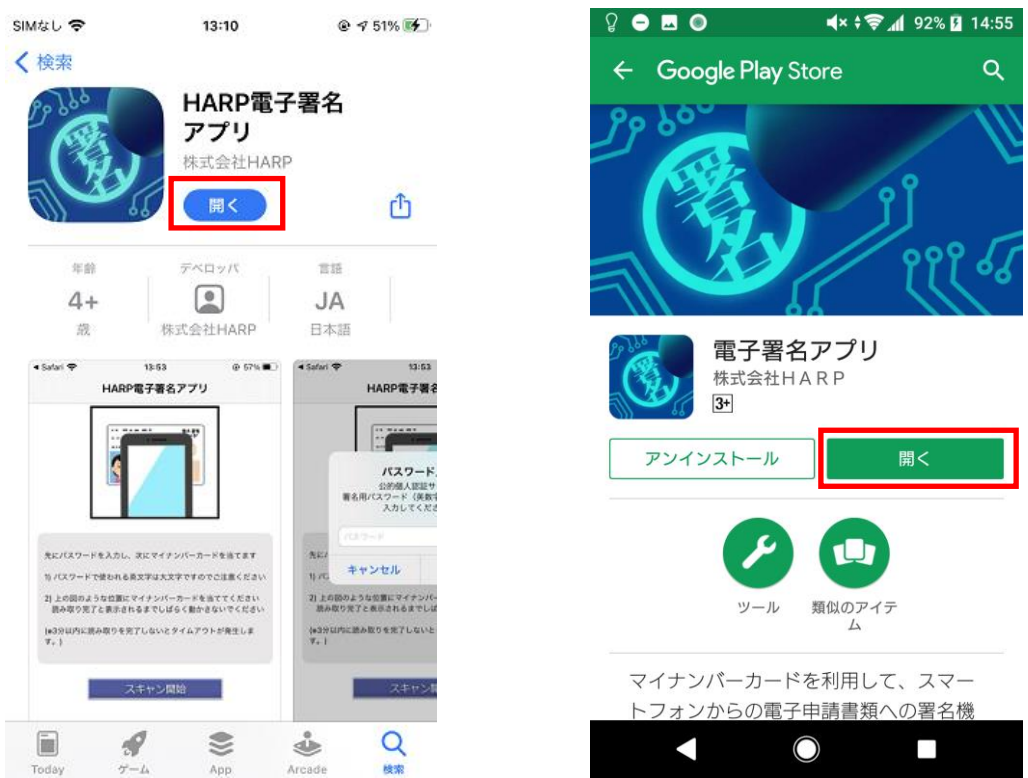

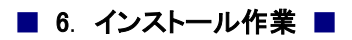

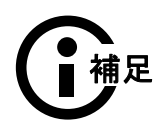

●電子署名アプリはシステムから起動し使用するアプリのため、「開く」ボ タンから起動する必要はありません。

<span id="page-49-0"></span>7 付録

#### <span id="page-49-1"></span>7.1. JPKI 利用者ソフトのダウンロード方法

## <span id="page-49-2"></span>7.1.1. パソコンの場合

JPKI 利用者ソフトをダウンロードするには、公的個人認証サービス ポータルサイトを表示し ます。

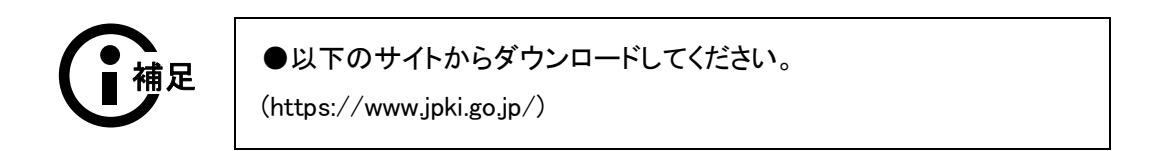

1. 「利用者クライアントソフトのダウンロード」ボタンをクリックします。

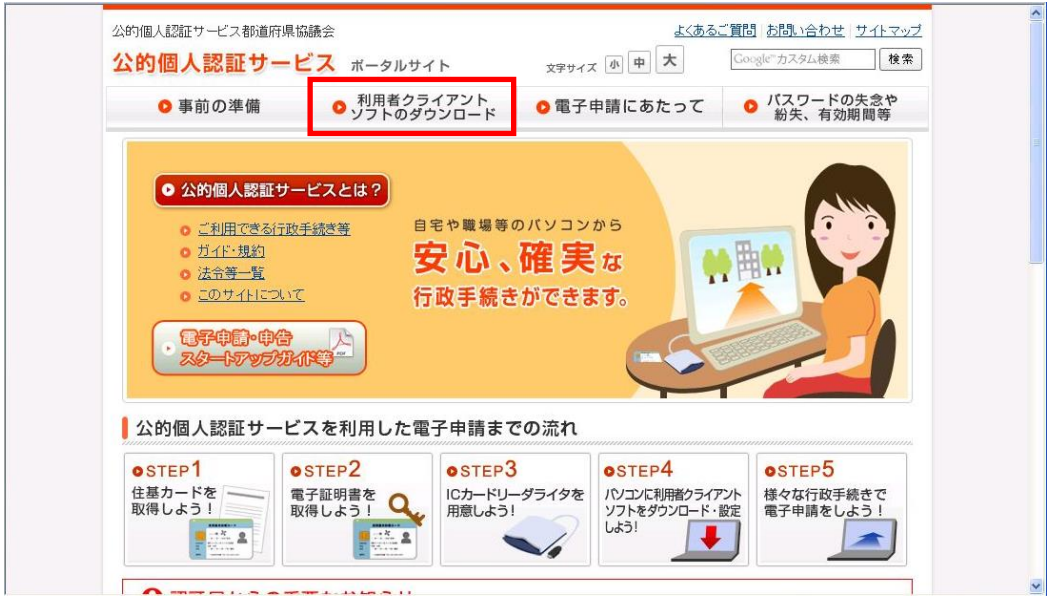

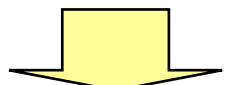

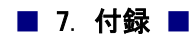

2. 「ダウンロードとインストール」から「Windows をご利用の方」をクリックします。

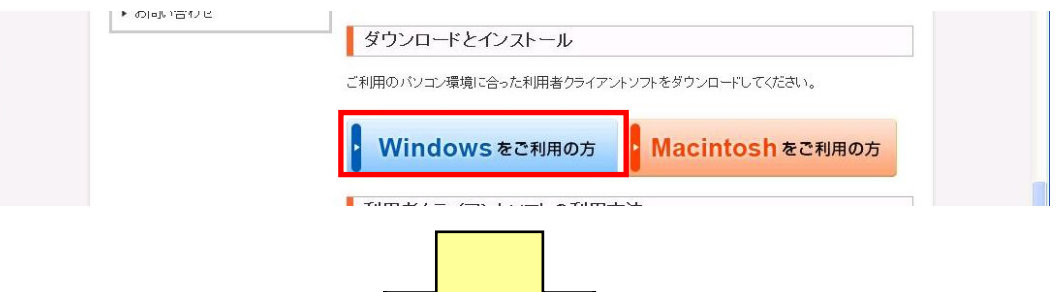

3. 「利用者クライアントソフトのダウンロード」からご利用のクライアント端末の OS バージョンに 対応した「利用者クライアントソフト ダウンロード」をクリックします。

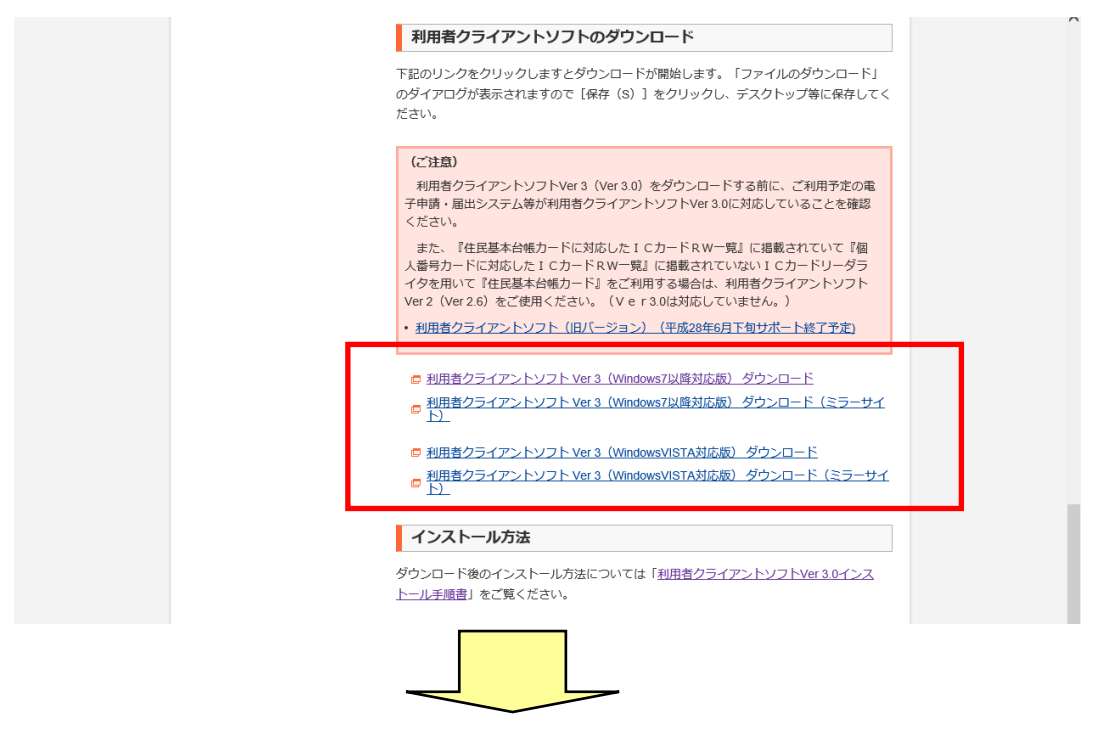

4. 通知バーで「保存(S)」または「名前をつけて保存(A)」を選択し、任意の場所に保存します。

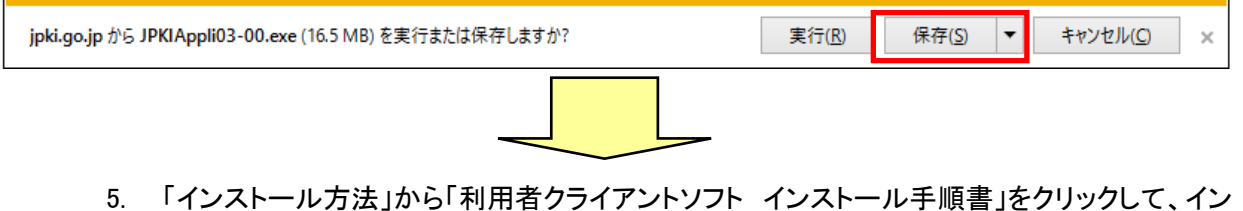

ストール手順書をダウンロードし、手順書に従いインストールを行います。

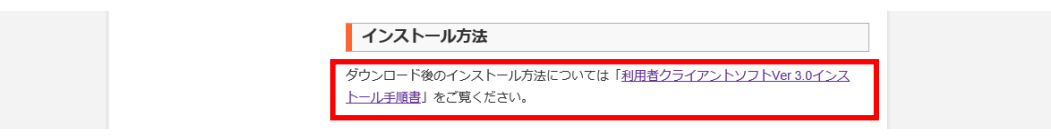

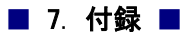

#### <span id="page-51-0"></span>7.1.2. スマートフォン(Android)の場合

スマートフォン(Android)向けの利用者ソフトをダウンロードするには、公的個人認証サービス ポータルサイトを表示します。

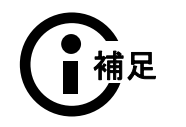

●以下のサイトからインストールしてください。

(https://www.jpki.go.jp/)

1. 「利用者クライアントソフトのダウンロード」ボタンをクリックします。

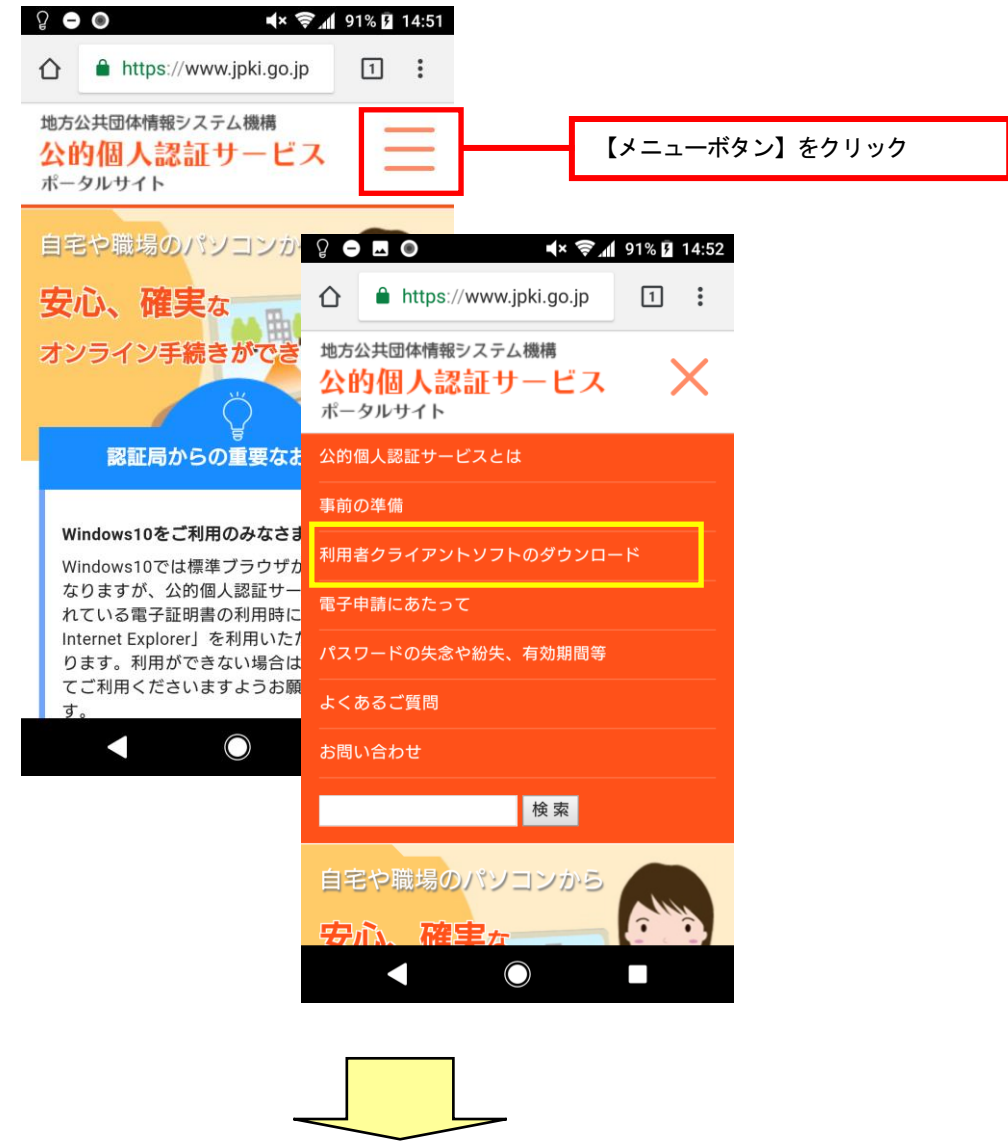

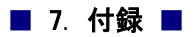

2. 「スマートフォン版のダウンロードとインストール」から「利用者クライアント Ver1.0 インストー ル手順書(Android をお使いの方向け)」を選択して、インストール手順書をダウンロードし、 手順書に従いインストールを行います。

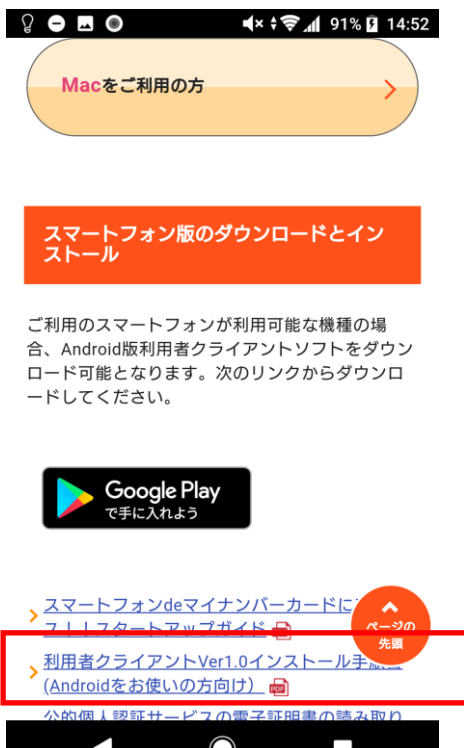